REYCOM AG

Buchserstrasse 12, CH-5000 Aarau

support@reycom.ch www.reycom.ch

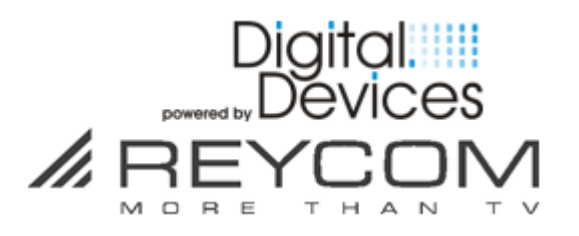

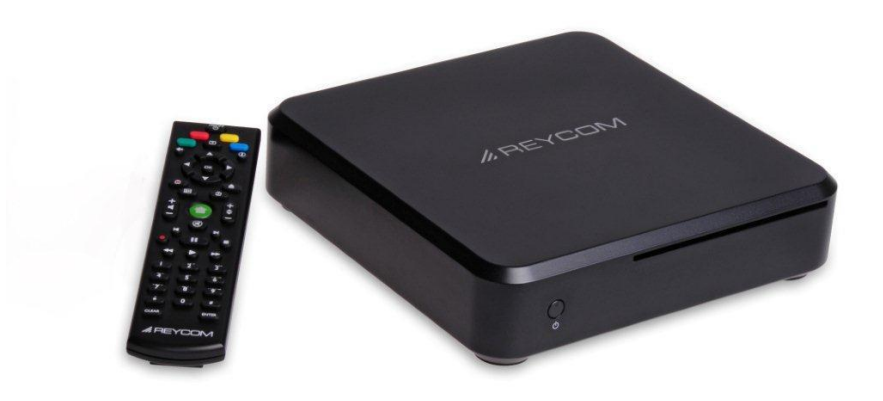

REC 100 Entertainment Center **Digital Devices Edition**

# **Handbuch für die Modelle REC 100 S2-CI und REC 100 CT-CI**

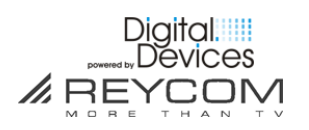

# **Inhaltsverzeichnis**

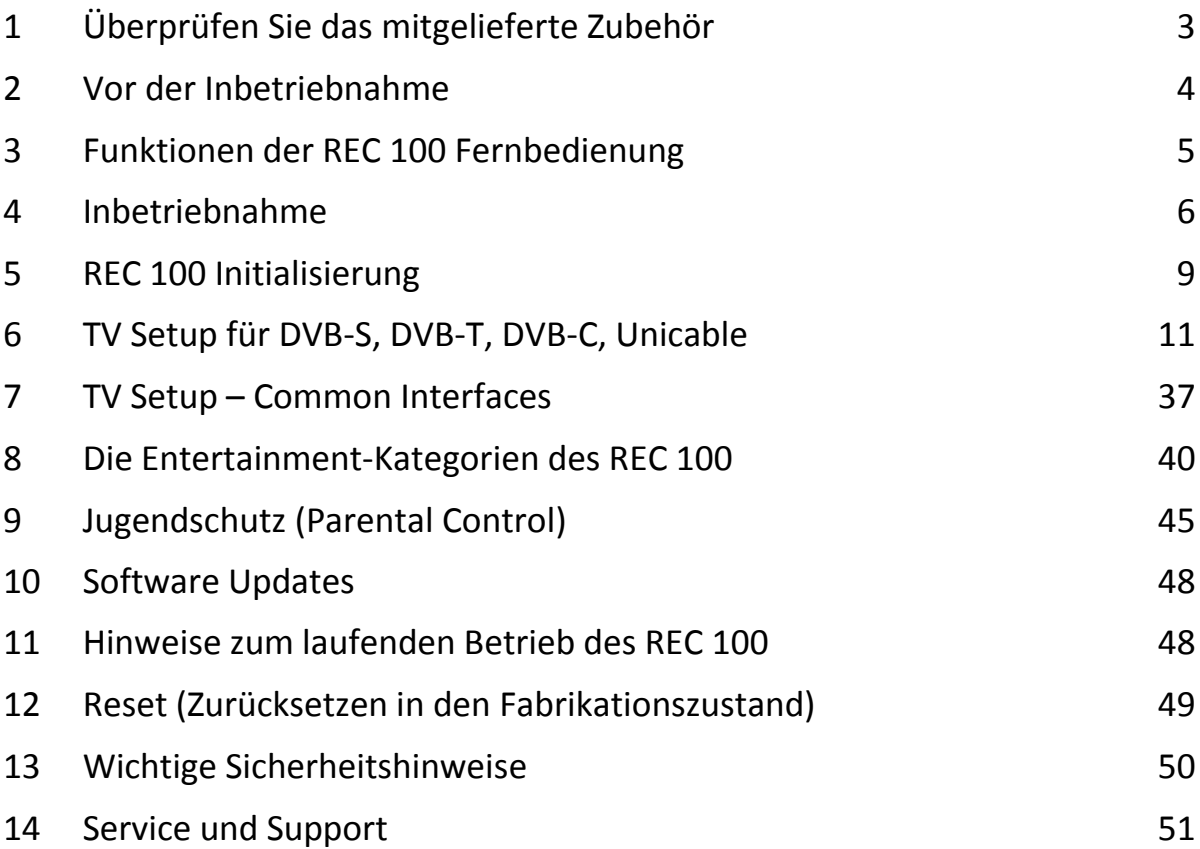

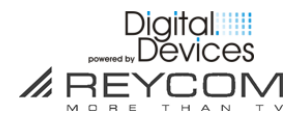

# <span id="page-2-0"></span>**1 Überprüfen Sie das mitgelieferte Zubehör**

# **1.1 Folgendes Zubehör gehört zum Lieferumfang**

**Anschlusskabel Strom REC 100 Netzteil HDMI Kabel**  $\overline{\text{CD}}$ **LAN Kabel REC 100 Fernbedienung Nur REC 100 CT-CI: AntennenkabelInkl. 2 Batterien**

 $\ddot{ }$ 

 $\frac{1}{2}$ 

 $=\frac{1}{2}$ 

**AREYCOM** 

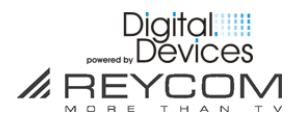

# <span id="page-3-0"></span>**2 Vor der Inbetriebnahme**

#### **2.1 Zwingende Voraussetzungen für den Betrieb des REC 100**

- $\Box$  TV Bildschirm mit HDMI Anschluss
- $\Box$  SAT- oder Kabel-Anschluss, modellabhängig
- $\Box$  Internet-Verbindung, DSL empfohlen
- $\Box$  LAN Anschluss, WLAN per optionalem Zubehör

#### **2.2 Zu beachten**

- $\Box$  Verwenden Sie das REC 100 nicht in unmittelbarer Nähe von Wasser
- $\Box$  Halten Sie die Luftöffnungen des REC 100 frei (Boden + Rückseite)
- $\Box$  Stellen Sie das REC 100 nie in die unmittelbare Nähe von Wärmequellen oder direkt auf Wärmequellen (Radiatoren, Heizregister, Heizlüfter, Öfen, Verstärkeranlagen etc.)
- $\Box$  Benutzen Sie ausschließlich das mit dem REC 100 mitgelieferte Zubehör
- $\Box$  Schalten Sie das REC 100 bei heftigen Gewittern mit Blitzschlägen, und wenn Sie das Gerät während längerer Zeit nicht benutzen aus
- $\Box$  Reinigen Sie das REC 100 Gehäuse nur mit trockenen Textilien
- Wenden Sie sich für Servicefragen ausschließlich an Ihren Fachhändler oder unseren Support
- $\Box$  Ein Service wird nötig, wenn das REC 100 in irgendeiner Art beschädigt ist

*Beachten Sie ebenso Kapitel 11" Wichtige Sicherheitshinweise"* 

#### **2.3 Seriennummer und MAC-Adresse notieren**

Notieren Sie nachfolgend die Seriennummer und die MAC-Adresse Ihres REC 100. Diese benötigen Sie für Service- und Supportanfragen. Die Angaben finden Sie auf der Unterseite des REC 100.

Ihre Seriennummer:

#### MAC-Adresse:

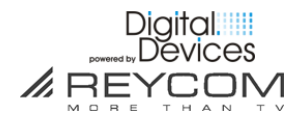

# <span id="page-4-0"></span>**3 Funktionen der REC 100 Fernbedienung**

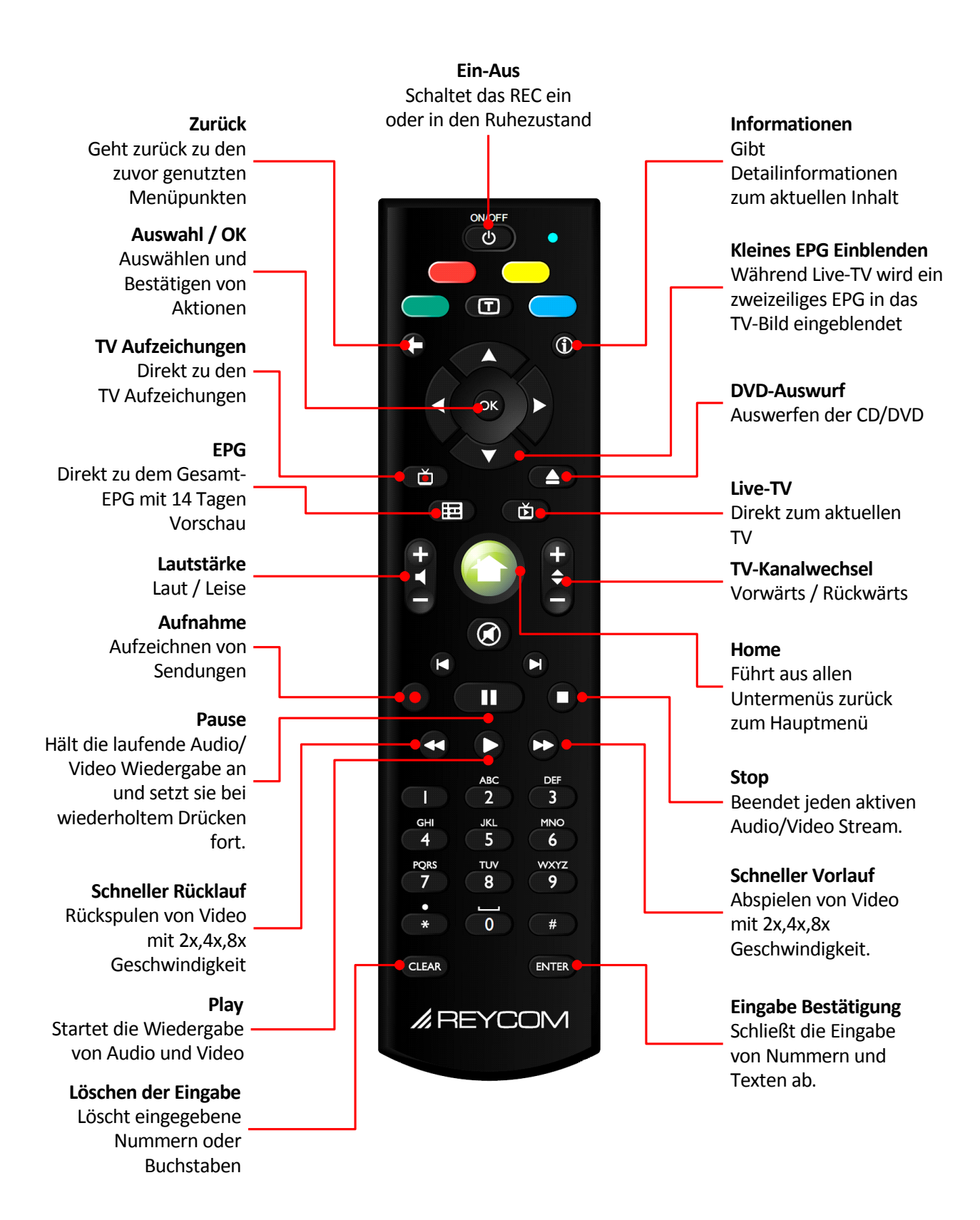

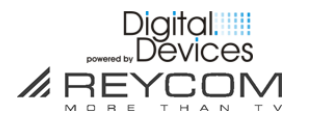

# <span id="page-5-0"></span>**4 Inbetriebnahme**

#### **4.1 Schliessen Sie das REC 100 über LAN ans Internet an**

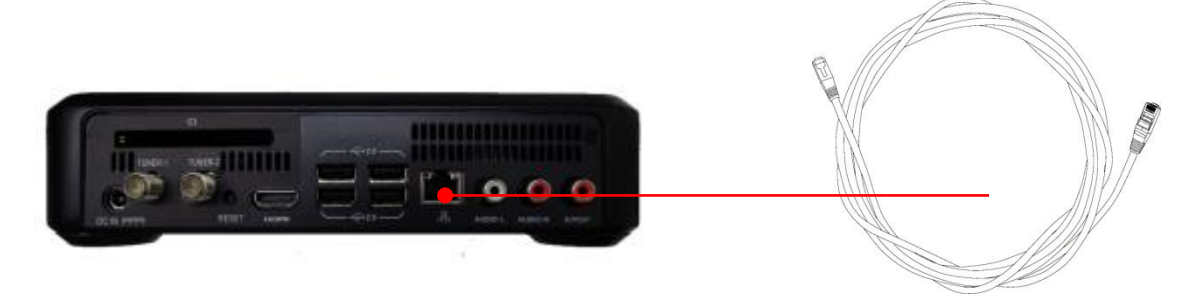

 Verbinden Sie mit dem beigelegten LAN-Kabel das **REC 100** mit Ihrem **Internet-Modem/Router**

#### **4.2 Anschluss der TV-Tuner**

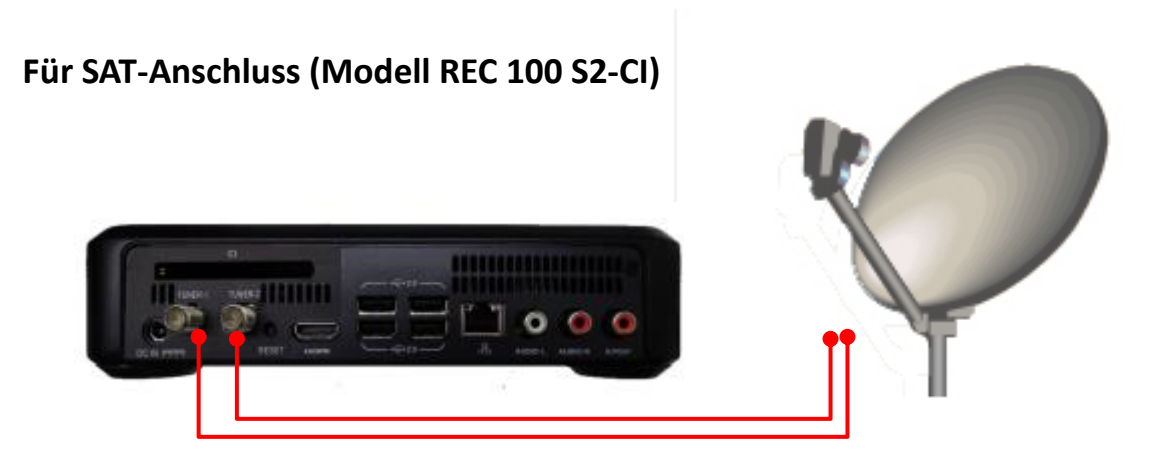

- **Ihre Kabelanschluss muss installiert und ausgerichtet sein**
- Um beide SAT-Tuner benutzen zu können, müssen die Anschlüsse Tuner 1 und Tuner 2 je mit einem Signalkabel an das LNB Modul oder dem Multischalter ihrer Satelliten-Anlage angeschlossen sein
- $\Box$  Falls Sie einen Unicable® Anschluss DIN 50494 besitzen, verwenden Sie einen Splitter und schließen Tuner 1 und Tuner 2 an

## **Für Kabel-Anschluss (Modell REC 100 CT-CI)**

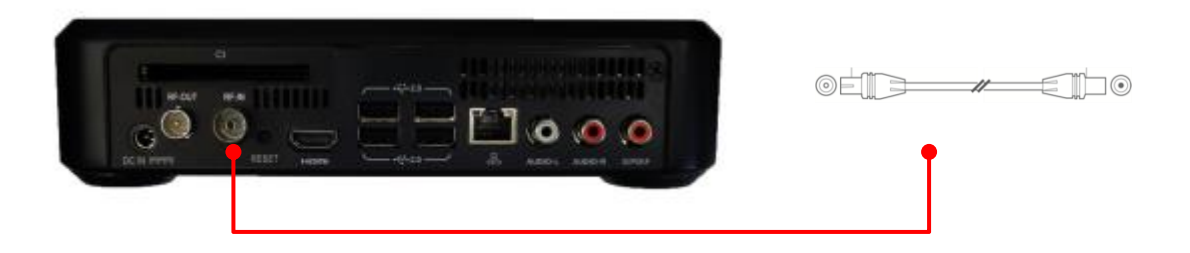

#### **Ihre Kabelanschluss muss installiert sein**

 Um beide Kabel-Tuner benutzen zu können, müssen sie EIN Kabel in den Anschluss RF-IN mit einem Signalkabel von Ihrer Übergabestelle für Kabelfernsehen anschließen

#### **4.3 Schliessen Sie das REC an Ihr TV Gerät an**

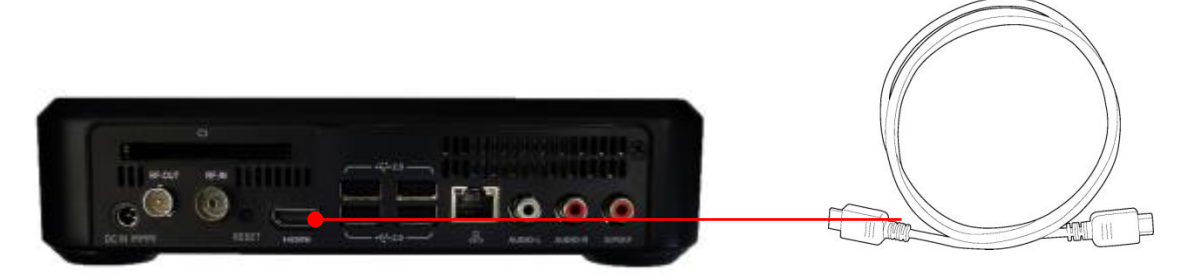

Verbinden Sie das **REC 100** und Ihr **TV-Gerät** mit dem beigelegten **HDMI Kabel**

#### **4.4 Schliessen Sie das REC 100 an das Stromnetz an**

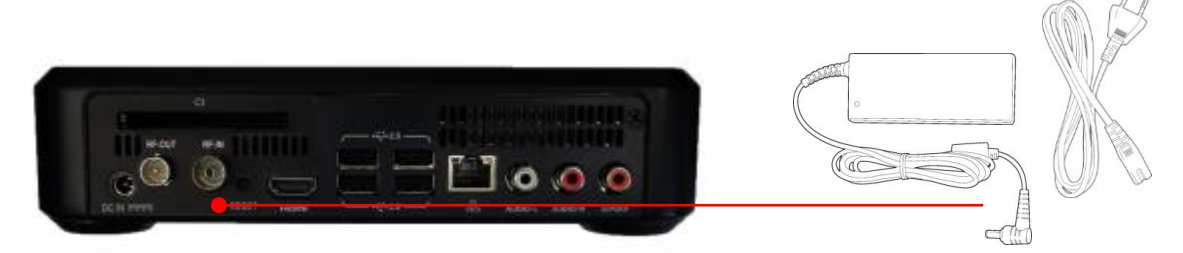

 Verwenden Sie dazu ausschließlich das mitgelieferte **REC 100 Netzteil** und das mitgelieferte **Strom-Anschlusskabel**

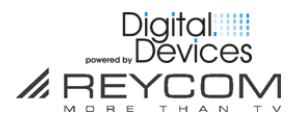

#### **4.5 Das REC 100 schaltet sich automatisch ein**

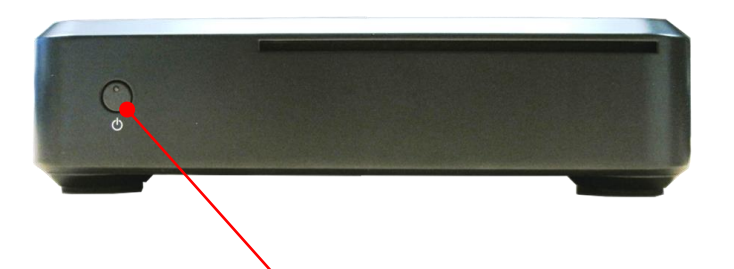

(Schritte 1-5 müssen korrekt erfolgt sein, ihr TV muss eingeschaltet sein)

- $\Box$  Nachdem das Netzkabel angeschlossen ist, schaltet sich das REC 100 automatisch ein.
- $\Box$  Warten Sie bis der Systemstart vollständig durchgeführt ist.
- $\Box$  Nach ca. 30 Sekunden erscheint auf Ihrem TV Gerät das **REC 100-Initalisierungsmenü >** nächste Seite

## **4.6 Überprüfen Sie, ob Sie die Batterien in die Fernbedienung eingesetzt haben**

#### **4.7 WLAN Option (Optional)**

Digital Devices bietet für die REC 100 Digital Devices Edition kompatible WLAN-Sticks an (Webshop). Diese werden vom System nach dem einstecken automatisch erkannt. Es müssen dazu KEINE Treiber und Konfigurationstools eingespielt werden. Das gültige WLAN Passwort geben Sie bequem per Fernbedienung ein. Ein Neustart ist nicht nötig.

# <span id="page-8-0"></span>**5 REC 100-Initialisierung**

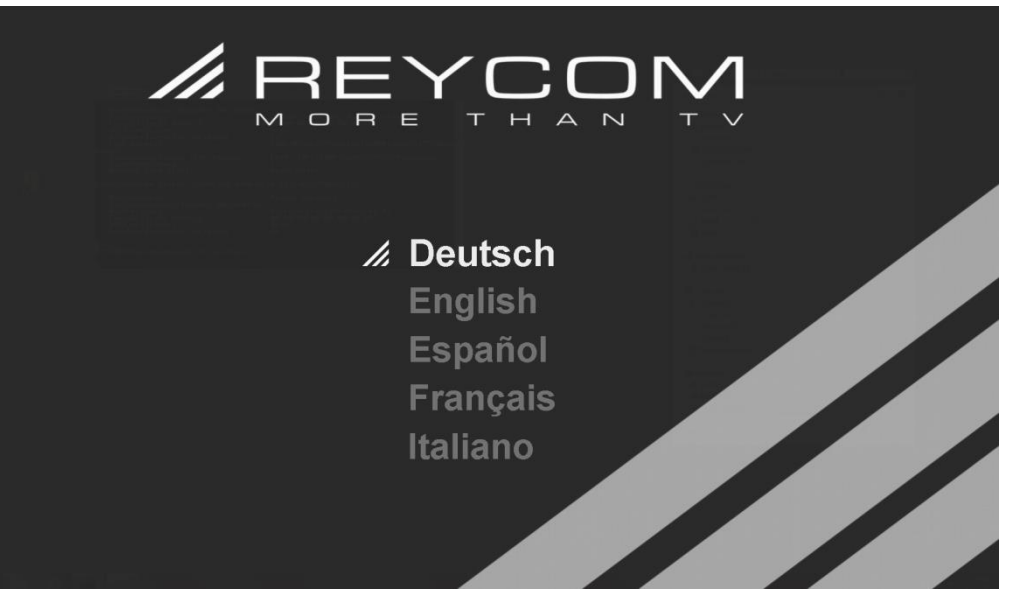

- Wählen Sie mit der Pfeiltaste die gewünschte Sprache (vorinstalliert sind folgende Sprachen: D, UK/US, ESP, IT, F, NL, DK, SE, NO)
- $\Box$  Bestätigen Sie diese mit der OK-Taste Hinweis: Das System führt anschließend einen Neustart durch

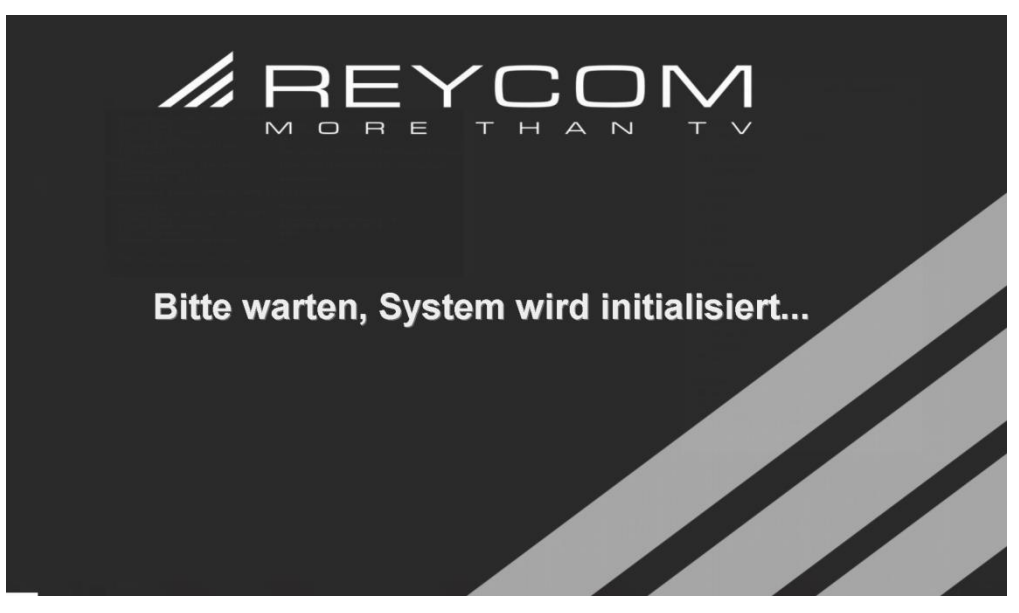

 $\Box$  Warten Sie bis das System initialisiert ist

**Achtung:** Der Neustart dauet etwa 3-4 Minuten! Bitte haben Sie Geduld.

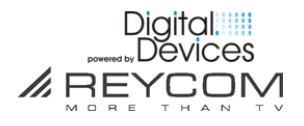

 $\Box$  Während der Initialisierung wird u.a. geprüft, ob die Software Ihres Systems

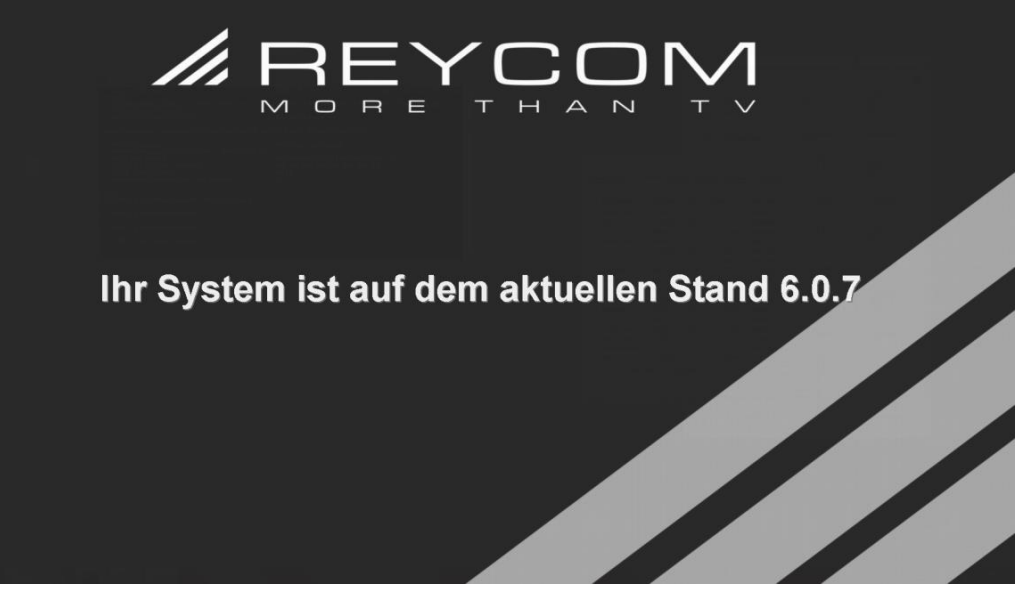

auf dem aktuellen Stand ist.

- $\Box$  Ist Ihr System auf dem aktuellen Stand, erscheint eine entsprechende Information.
- Anschließend gelangen Sie automatisch zum Menü «TV-Setup Allgemein».

Ist Ihr System **NICHT** auf dem aktuellen Stand, erscheint folgende Information:

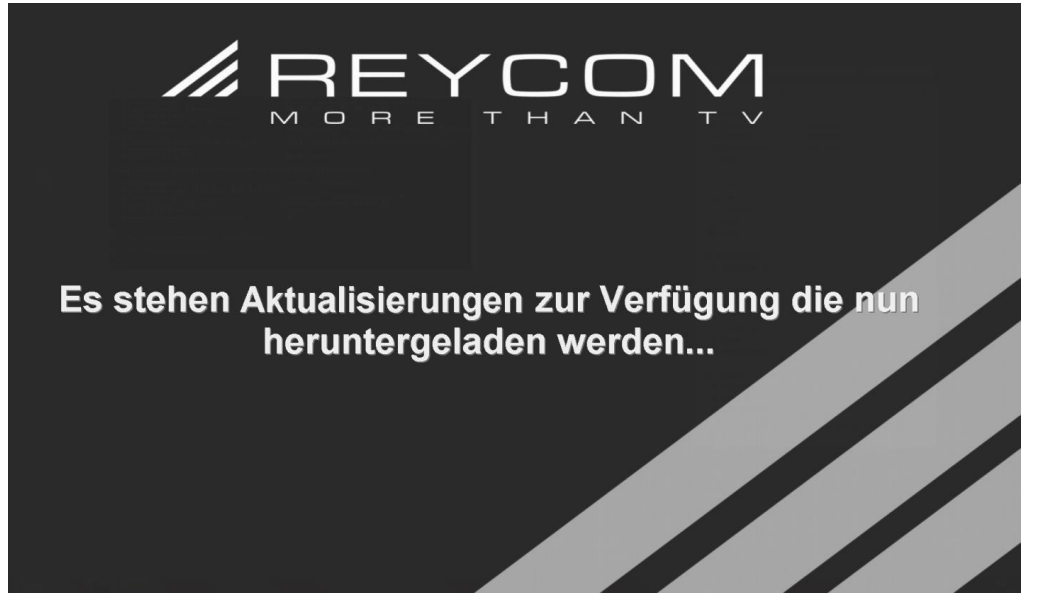

 $\Box$  Warten Sie in Ruhe ab, bis alle verfügbaren Updates heruntergeladen sind und die folgende Meldung erscheint: > **Aktualisierungen wurden erfolgreich abgeschlossen**

 $\Box$  Anschließend gelangen Sie automatisch zum Menü «TV-Setup – Allgemein».

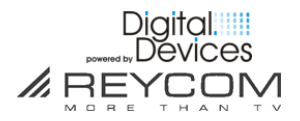

# <span id="page-10-0"></span>**6 TV Setup – Allgemein**

**Achtung:** Bei der Ersteinrichtung startet der Assistent automatisch. Wenn Sie eine UniCable® Anlage nach DIN EN50494 verwenden, konfigurieren Sie zuerst die Einstellungen für Ihre UniCable® Anlage. Die Einrichtung dazu sind in Punkt 6.5 zu finden.

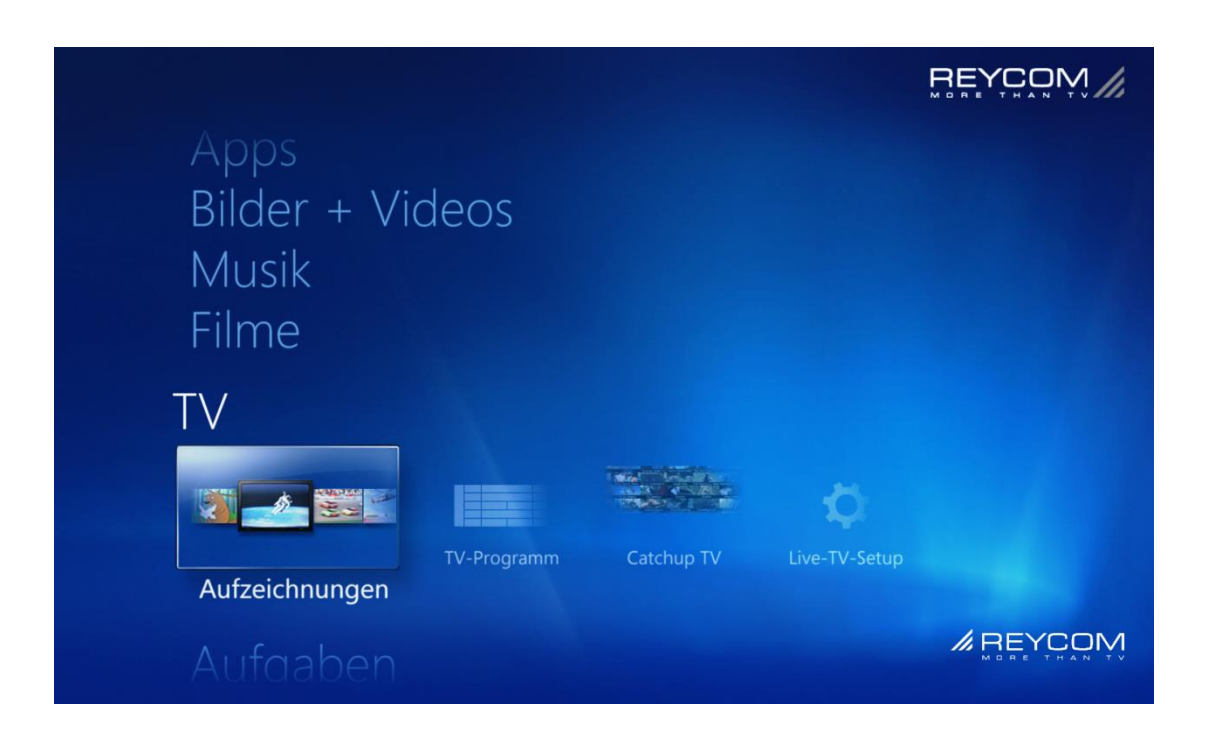

 $\Box$  Unter dem Menüpunkt "TV" gelangen Sie zum "Live TV-Setup".

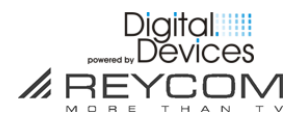

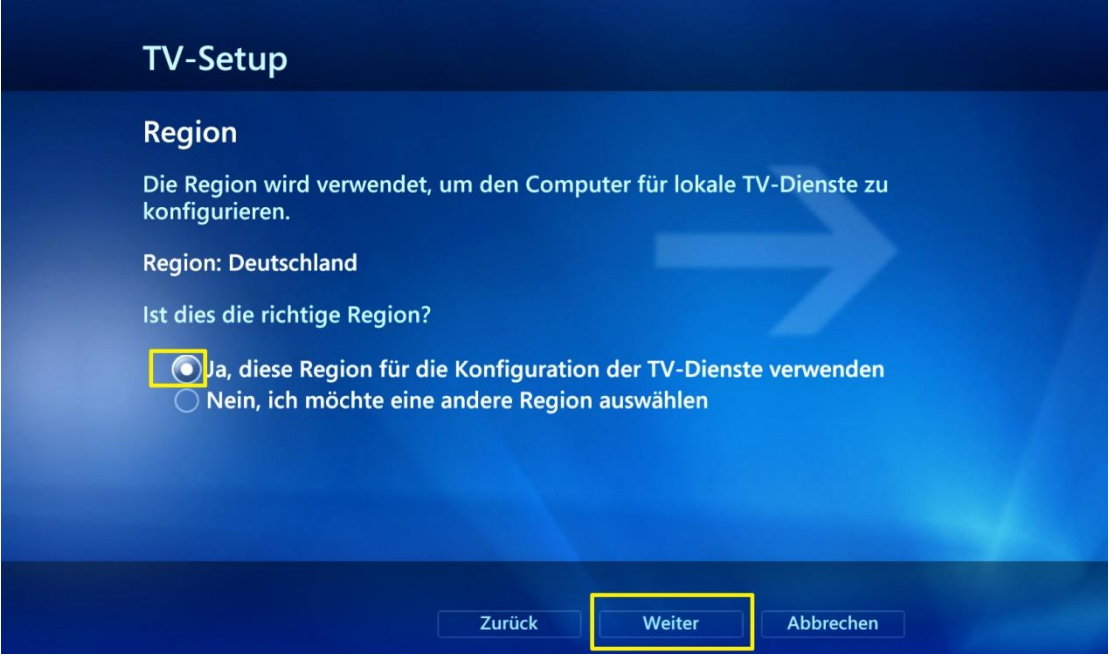

 $\Box$  Bestätigen Sie die Auswahl der Region "Deutschland" oder wählen Sie eine andere Landesregion aus. Klicken Sie anschließend auf **> Weiter**

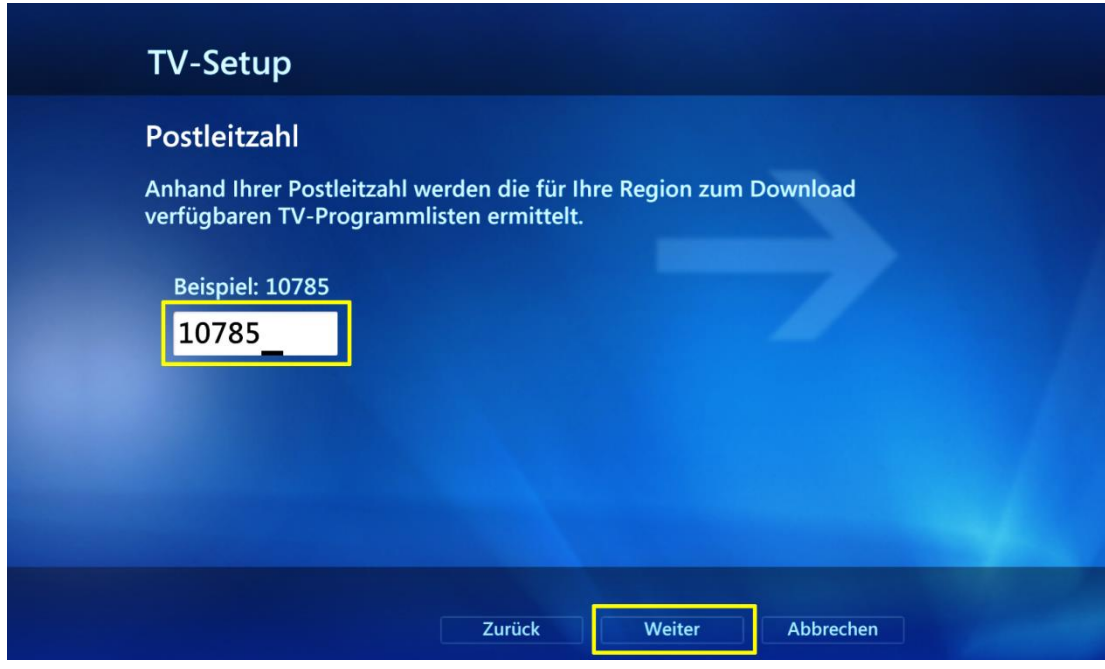

Setzen Sie die Postleitzahl Ihres Standortes ein **> Weiter**

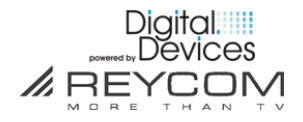

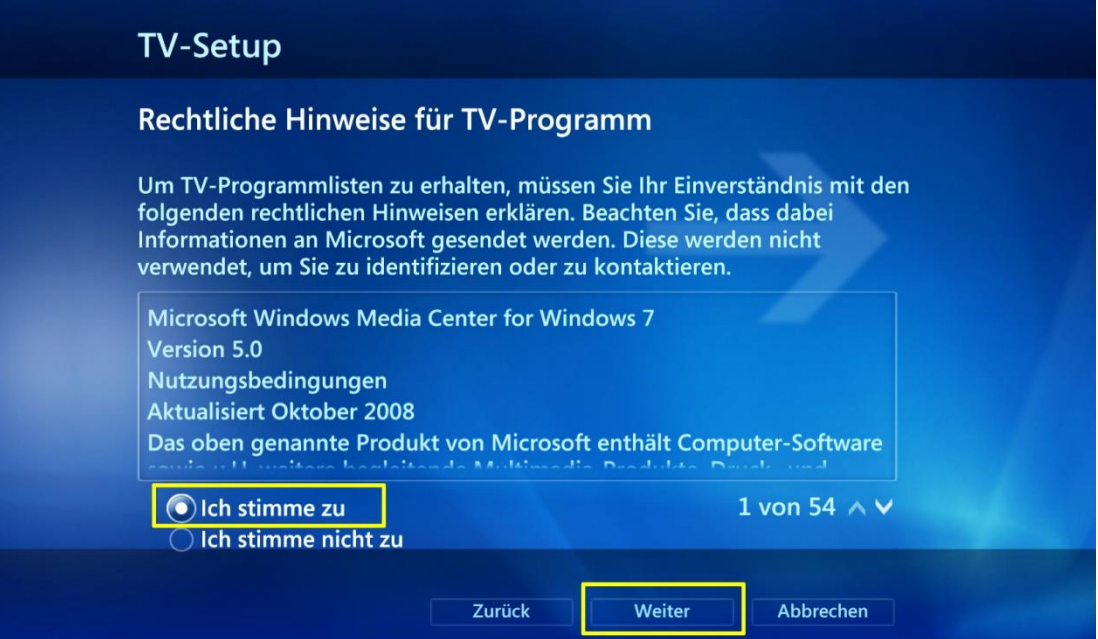

 Lesen Sie die Rechtlichen Hinweise zum TV-Programm durch. Wenn Sie diese akzeptieren, klicken Sie auf "Ich stimme zu" und anschließend auf **> Weiter**

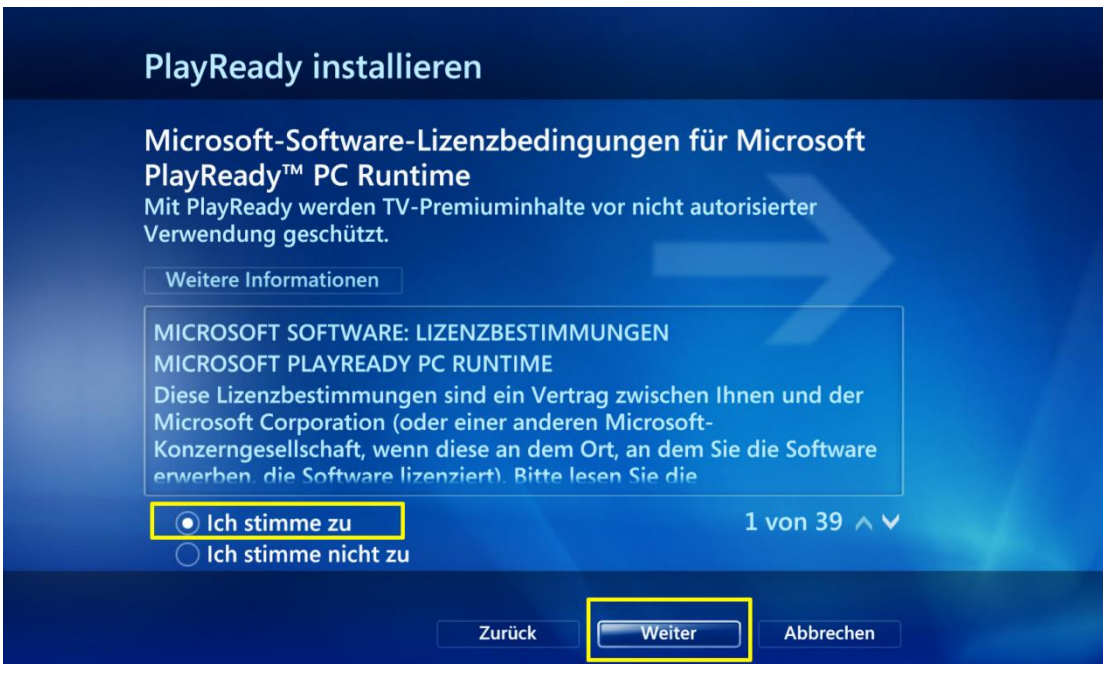

 Lesen Sie die Lizenzbedingungen für PlayReady durch. Wenn Sie diese akzeptieren, klicken Sie auf "Ich stimme zu" und anschließend auf > Weiter

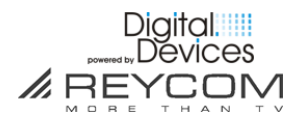

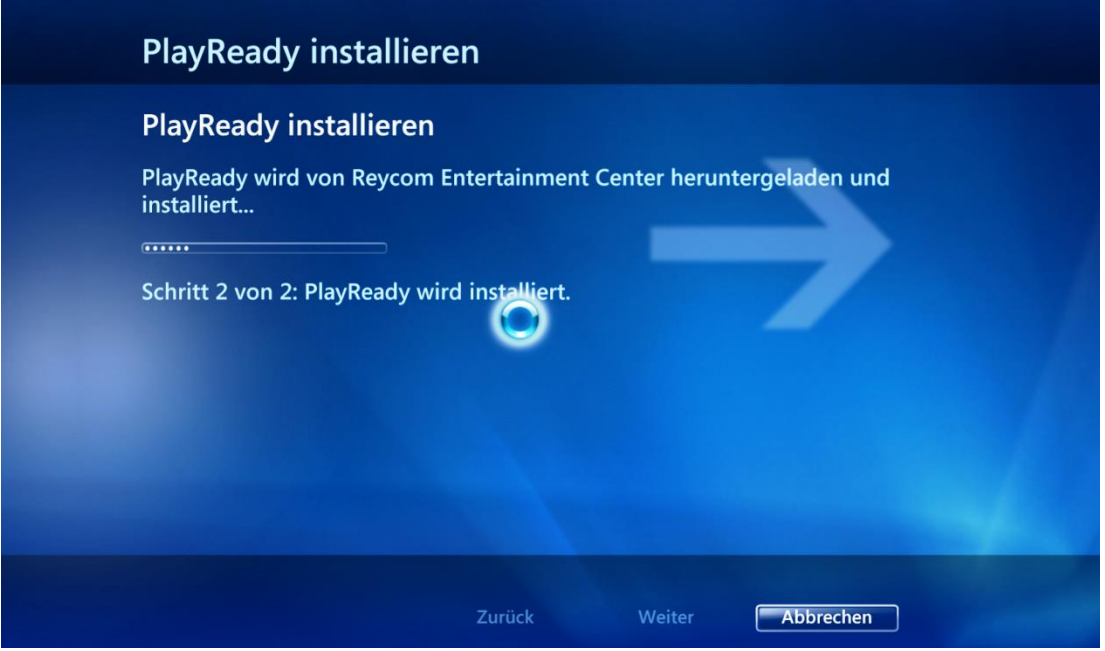

 Warten Sie ab bis PlayReady vollständig installiert ist und das folgende Menü erscheint

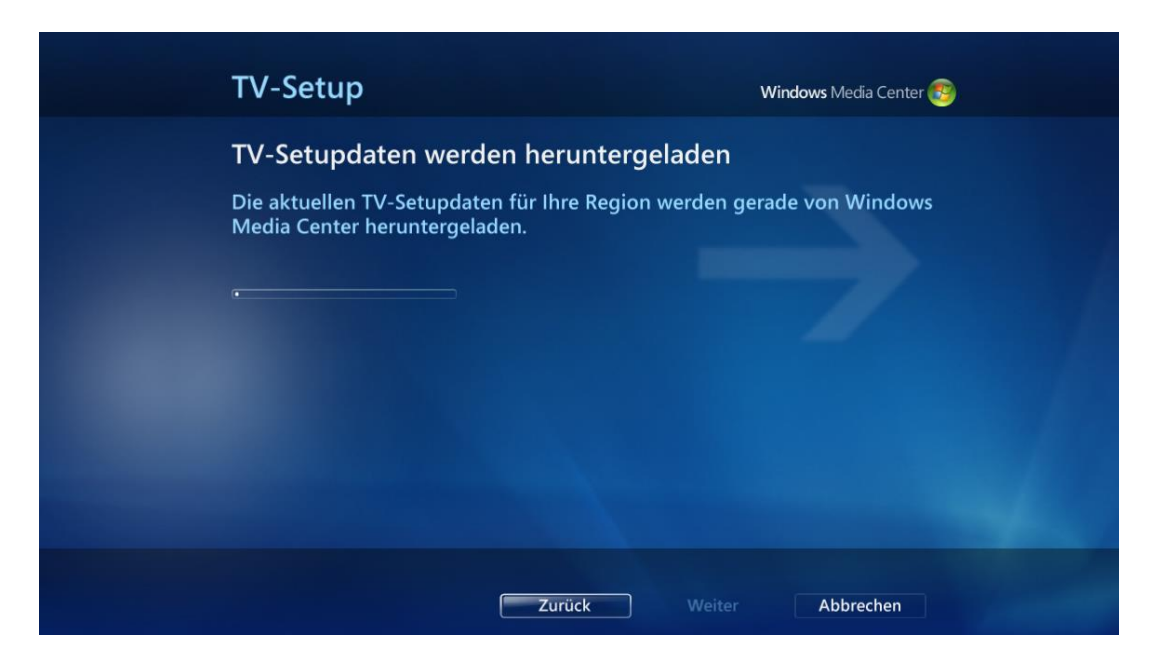

 Es werden neue Transponderlisten heruntergeladen. Warten Sie bis der Vorgang abgeschlossen ist.

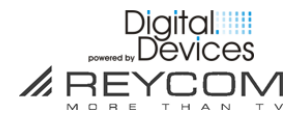

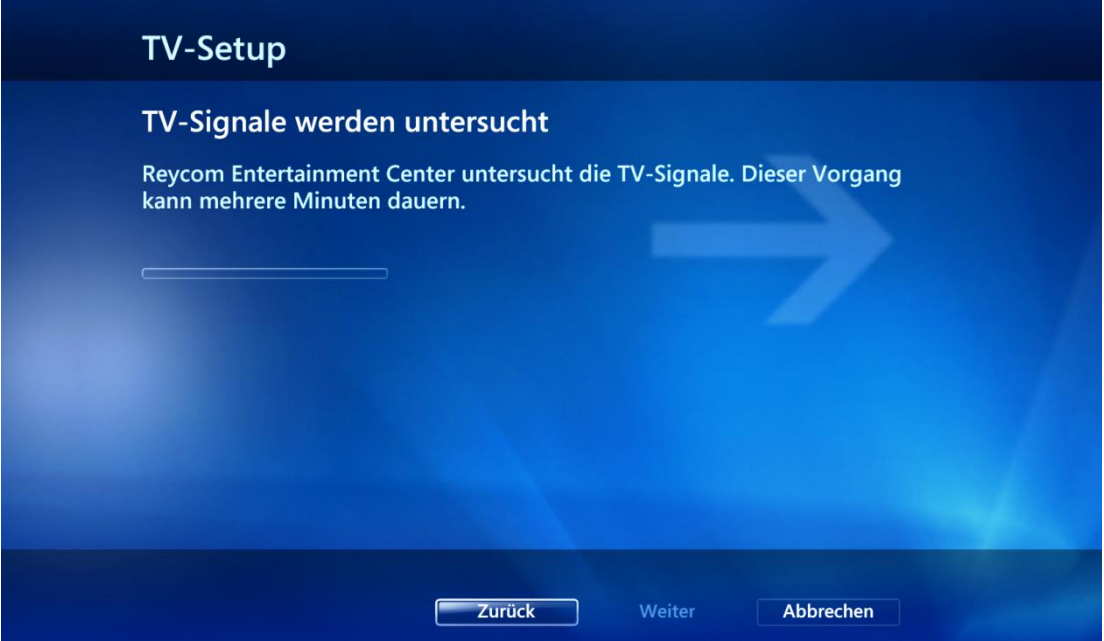

 $\Box$  Warten Sie ab, bis der Vorgang "TV-Signale werden untersucht" vollständig abgeschlossen ist, und Ihnen das Ergebnis der TV-Signalerkennung präsentiert wird

**Achtung:** Nutzer von Satellitenempfang fahren nun mit dem Punkt 6.3 der Installation fort. Ab dem Punkt 6.2 ist die Installation für die Empfangsart DVB-T beschrieben.

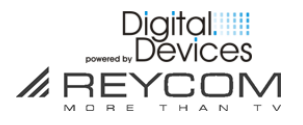

# **6.1 Einrichtung für DVB-C Tuner**

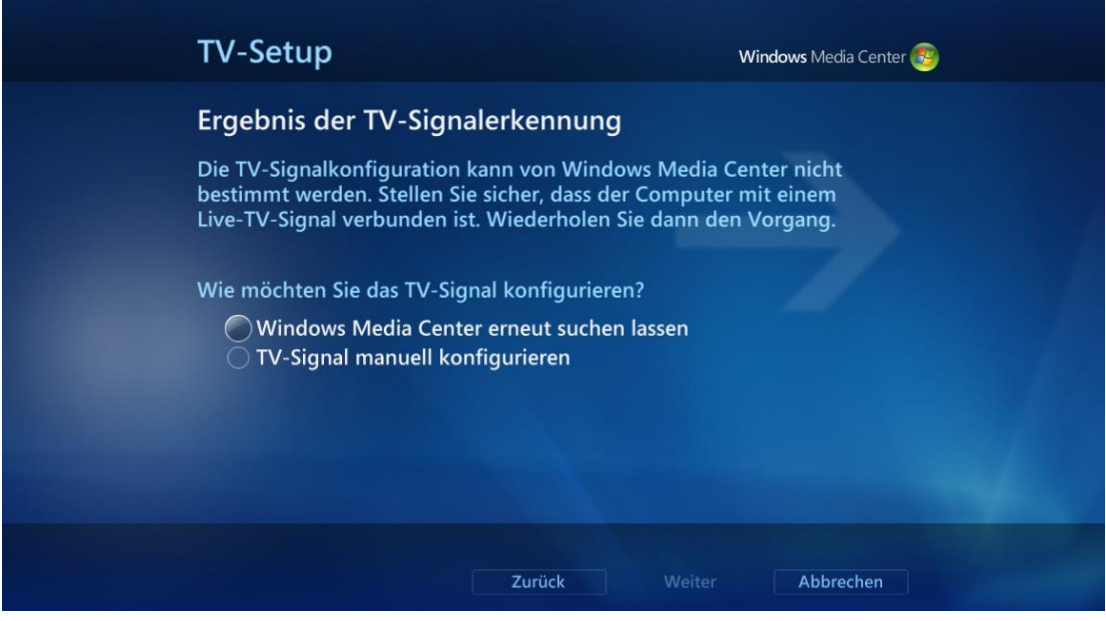

 $\Box$  Wählen Sie den Punkt "TV-Signal manuell konfigurieren" aus und anschließend auf **> Weiter**

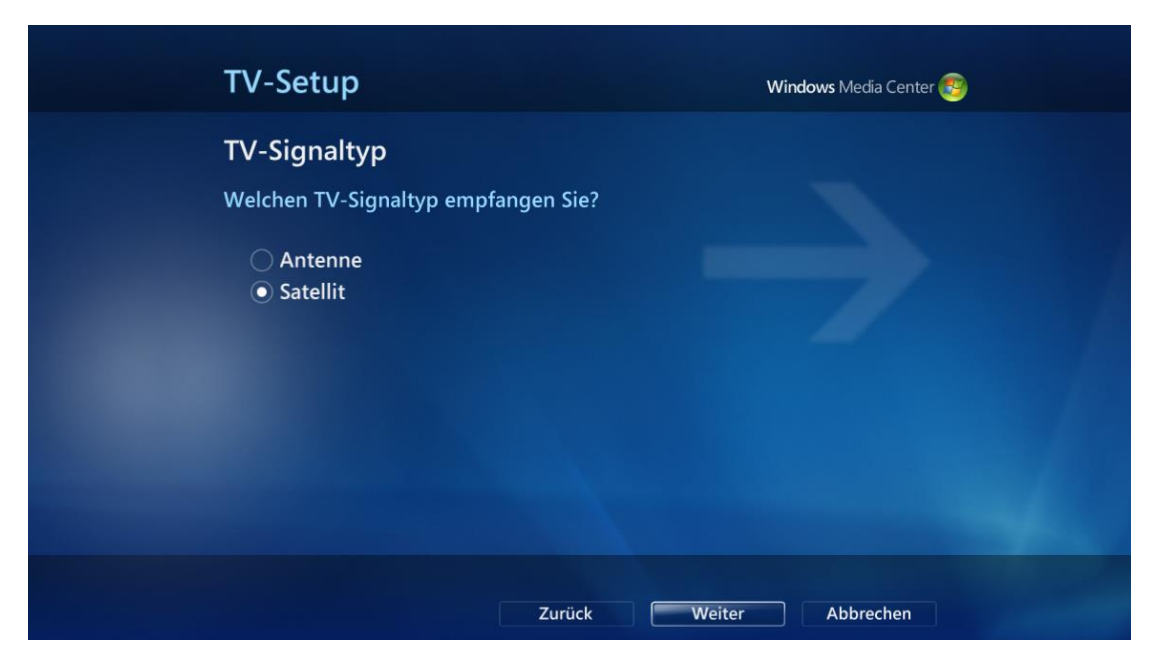

 $\Box$  Wählen Sie den Punkt "Satellit" (trotz Kabelempfang) aus und anschließend auf **> Weiter**

Digital..... evices YCOM RF

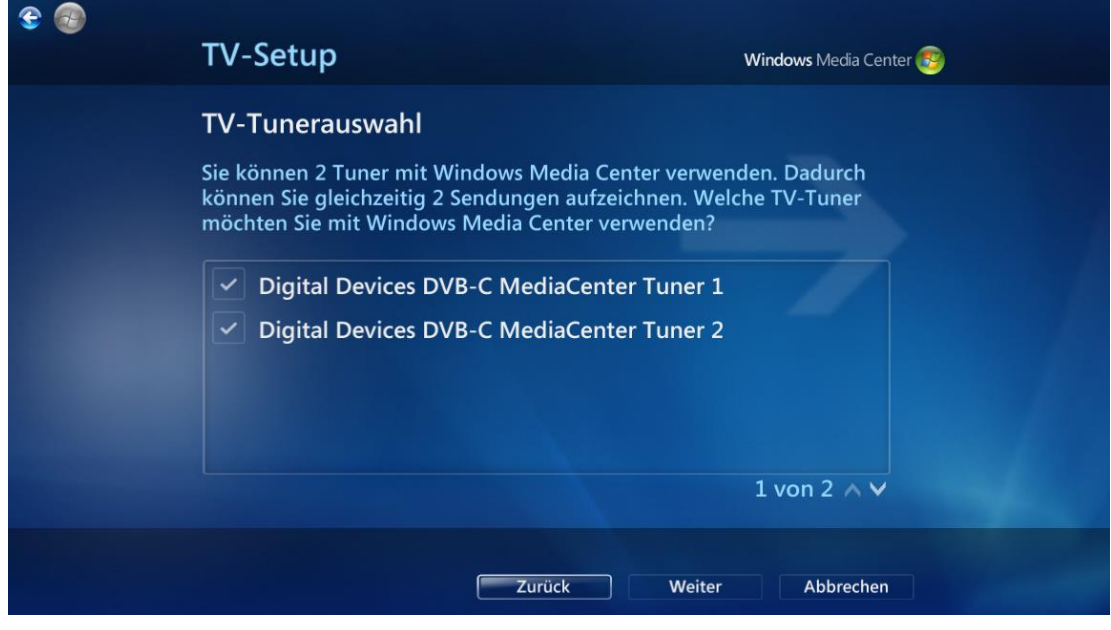

 Nach dem Suchlauf akzeptieren Sie die beiden gefundenen DVB-C Tuner mit **> Weiter**

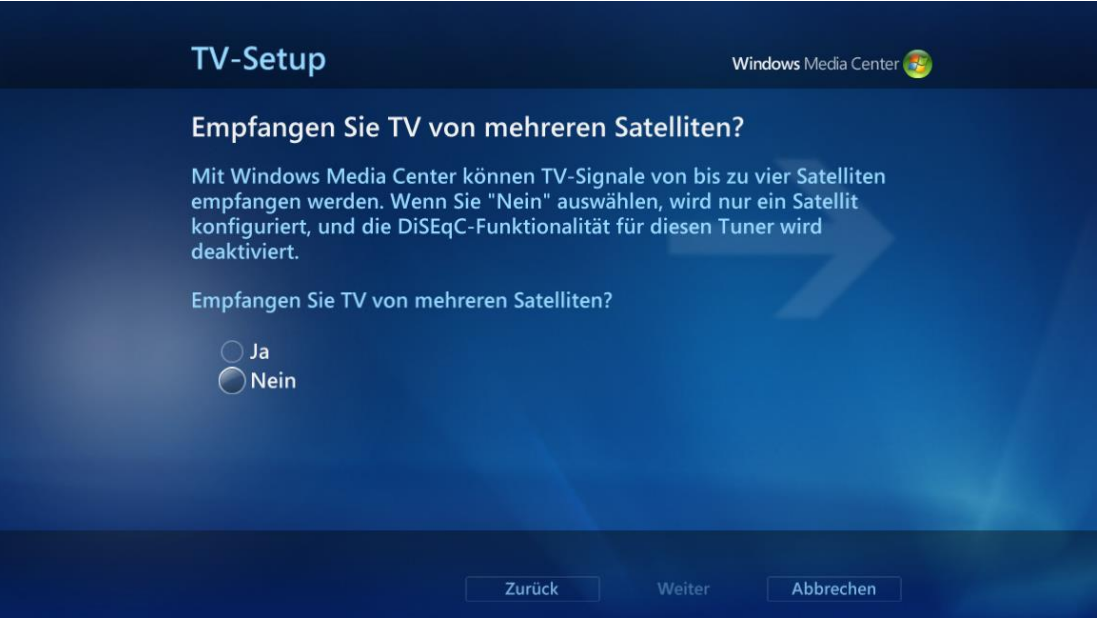

- $\Box$  Sollte Ihr Provider verschiedene Symbolrates verwenden und nicht in der nachfolgenden Liste vorhanden sein (siehe nächstes Bild), können Sie über die Option "Ja" Listen mit verschiedenen Symbolrates auswählen. Für Deutschland gilt im Allgemeinen eine Symbolrate von 6900. Näheres erfahren Sie bei Ihrem Kabel Provider. Sie können jederzeit zu diesem Punkt über **> Zurück** gelangen und diese Einstellung nochmal aufrufen.
- Fortsetzen des Setups durch **> Weiter**

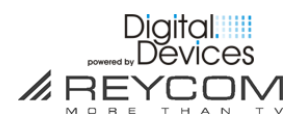

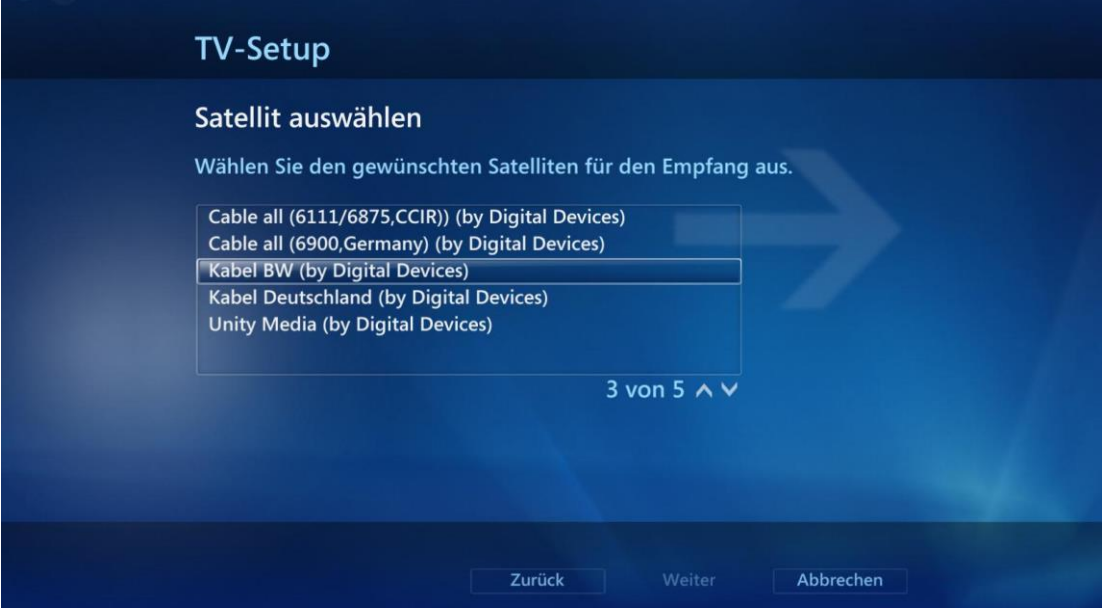

- Wählen Sie nun Ihren Kabelnetzbetreiber aus der Liste aus
- Wenn Ihr Provider nicht in der Liste aufgeführt ist, wählen Sie die Liste "Cable all (6900, Germany)" aus. Für Provider welche mit einer Symbolrate von 6111 oder 6875 arbeiten (ggf. bei Ihrem Provider erfragen), wählen Sie die "Cable all (6111/6785,CCIR) aus. Es können auch beide Listen ausgewählt werden, wenn Ihr Provider beide Symbolrates verwendet. Hierfür klicken Sie einmal auf Zurück und wählen den Empfang von mehreren Satelliten.
- Bestätigen Sie dann mit **> Weiter**

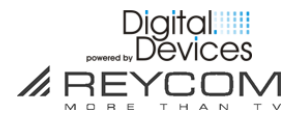

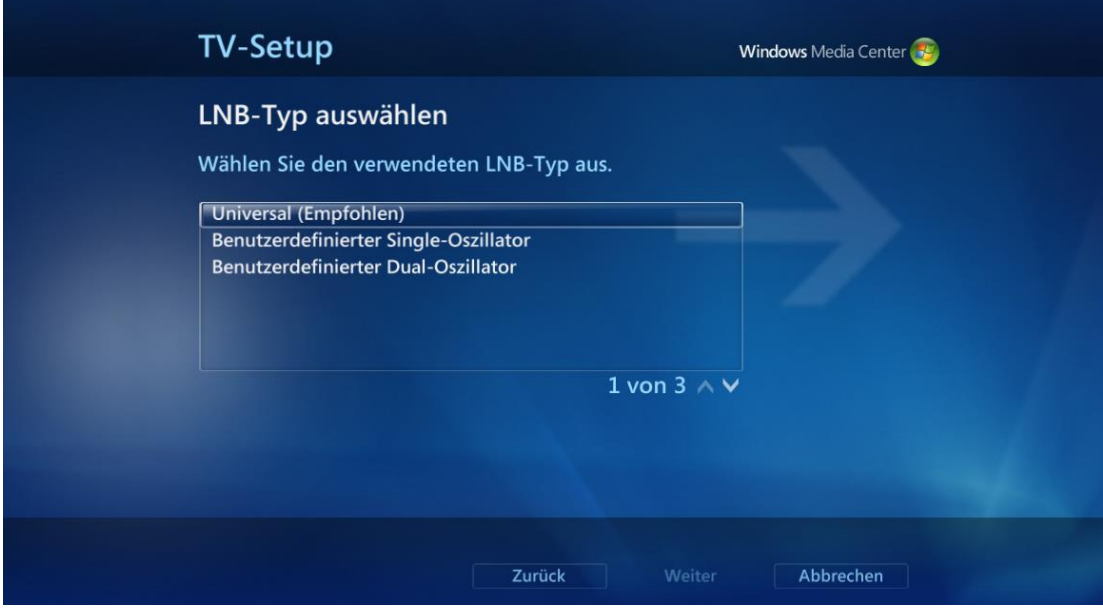

 $\Box$  Wählen Sie nun den LNB-Typ "Universal (empfohlen)" aus der Liste aus und bestätigen dies mit **> Weiter**

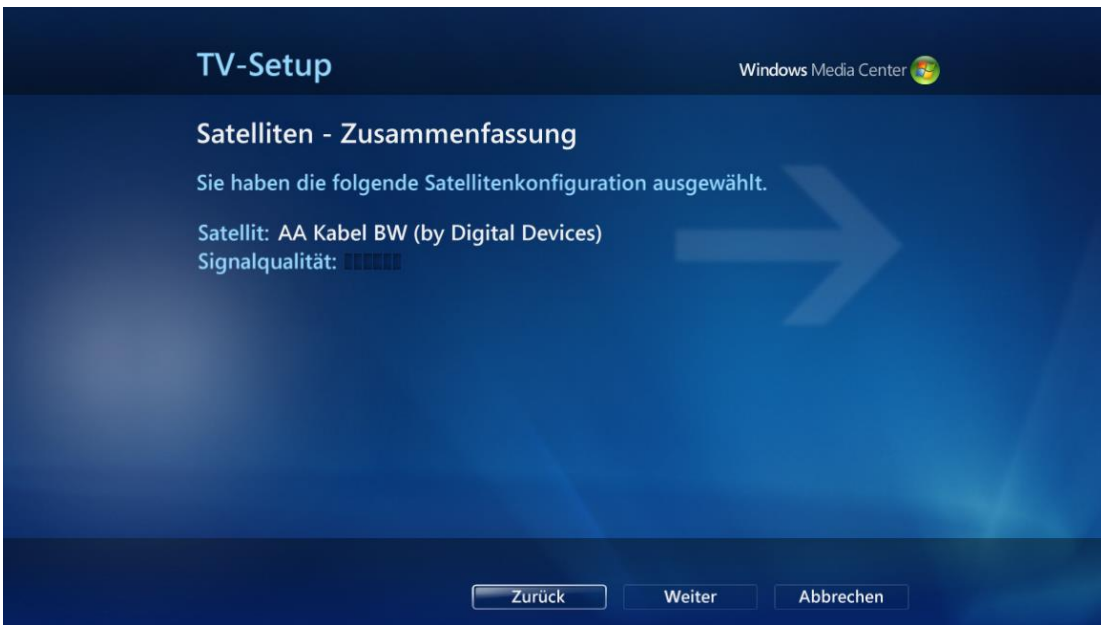

Bestätigen Sie die "Satelliten – Zusammenfassung" mit **> Weiter**

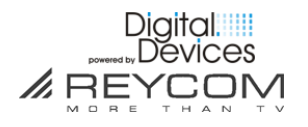

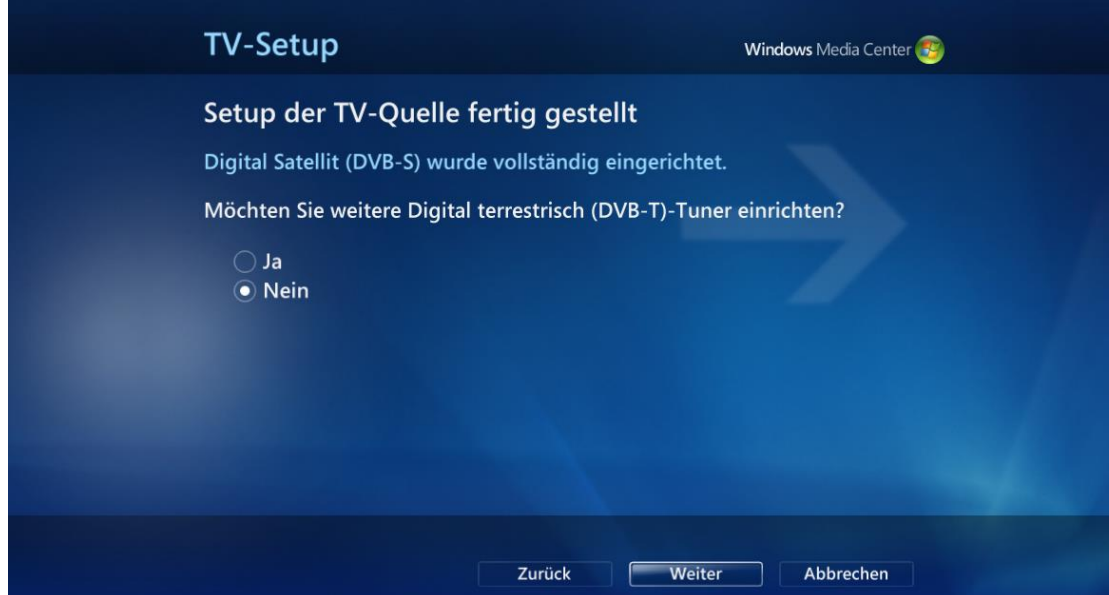

□ Wählen Sie den Punkt "Nein" aus und anschließend auf > Weiter

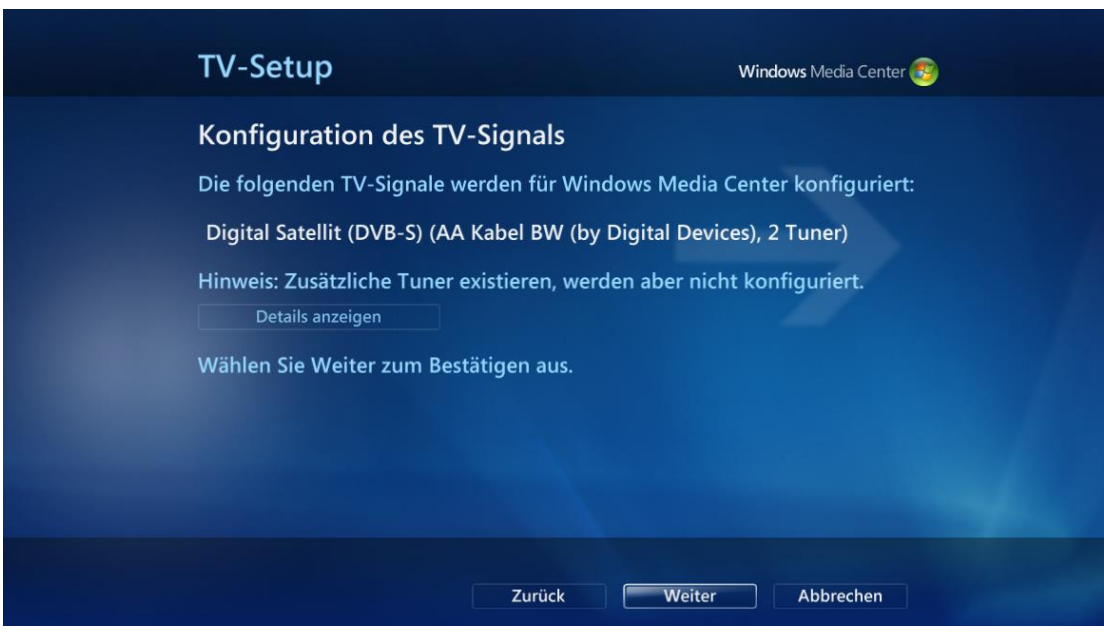

Bestätigen Sie die "Konfiguration des TV-Signals" mit **> Weiter**

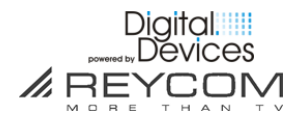

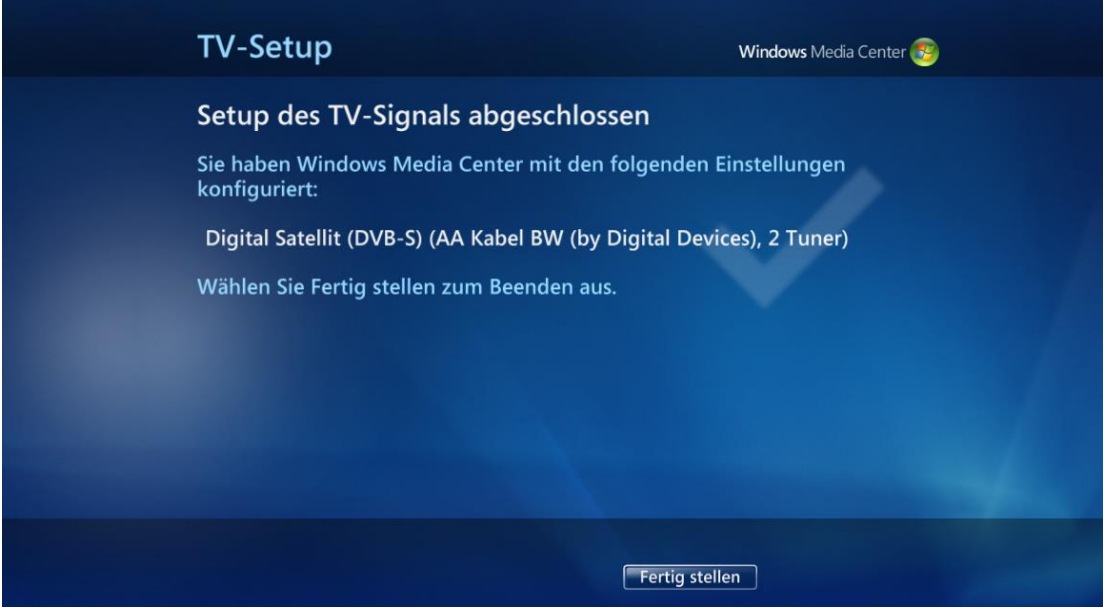

- Bestätigen Sie den Abschluss des "TV-Setup" mit **> Fertig stellen**
- $\Box$  Wenn Sie eine der "Cable all" Listen ausgewählt haben, führen Sie im Anschluss einen Kompletten Satellitensuchlauf durch. Die Sender werden durch den Suchlauf gefunden. Wenn der Suchlauf im Anschluss nicht automatisch gestartet wird, gehen Sie wie folgt vor.

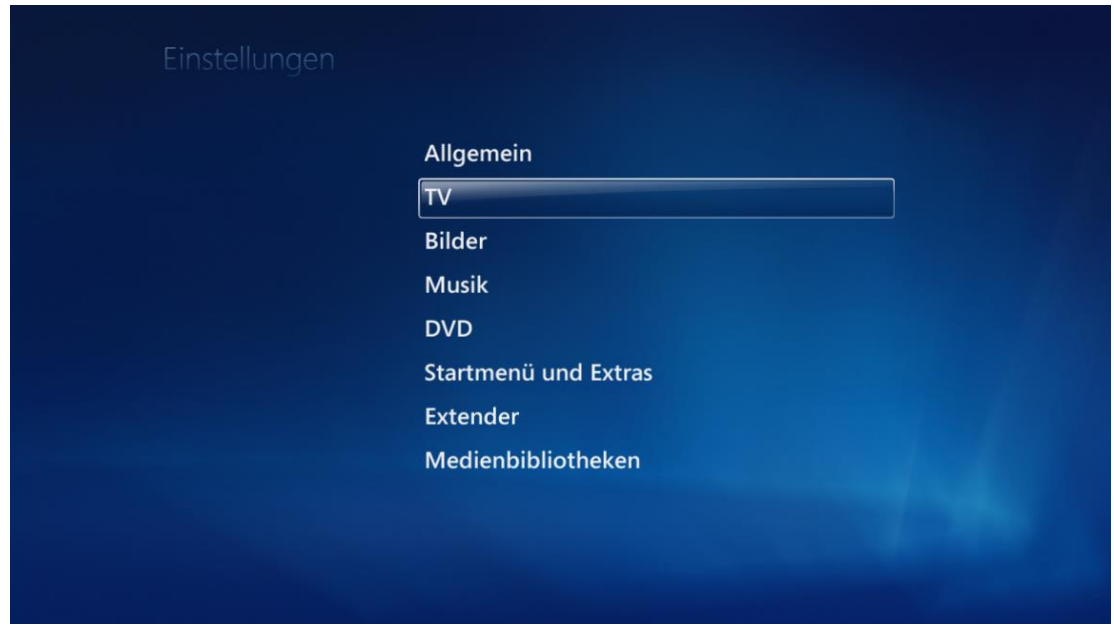

 $\Box$  Gehen Sie im Hauptmenü auf "TV"

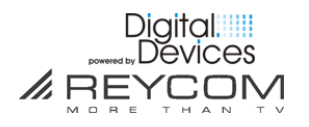

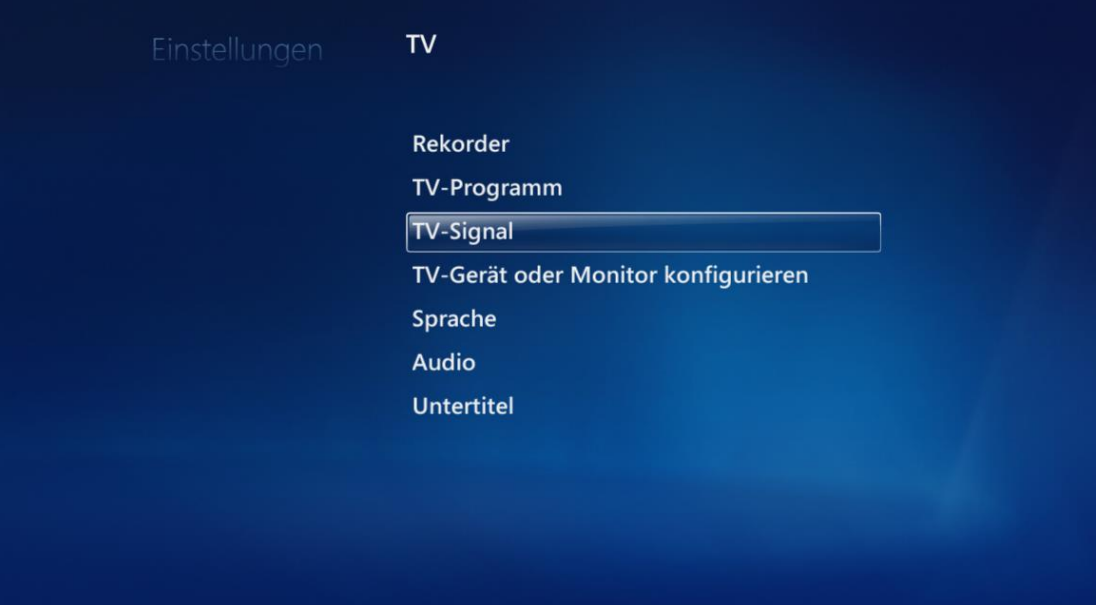

 $\Box$  Anschließend auf "TV-Signal"

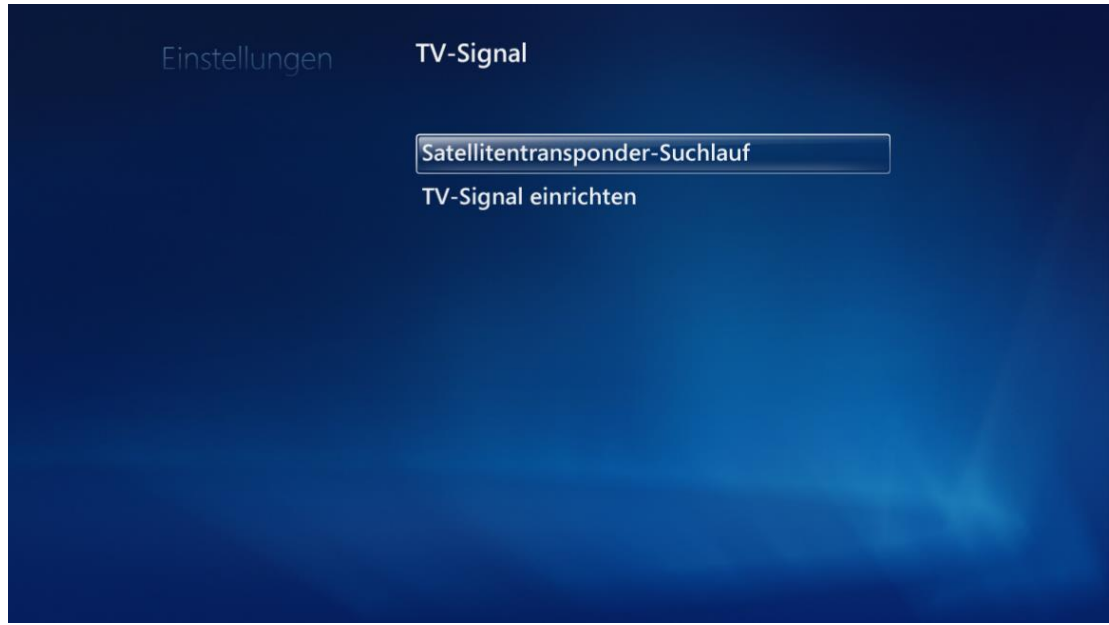

 $\Box$  Und auf die Option "Satellitentransponder-Suchlauf"

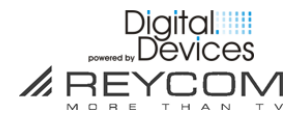

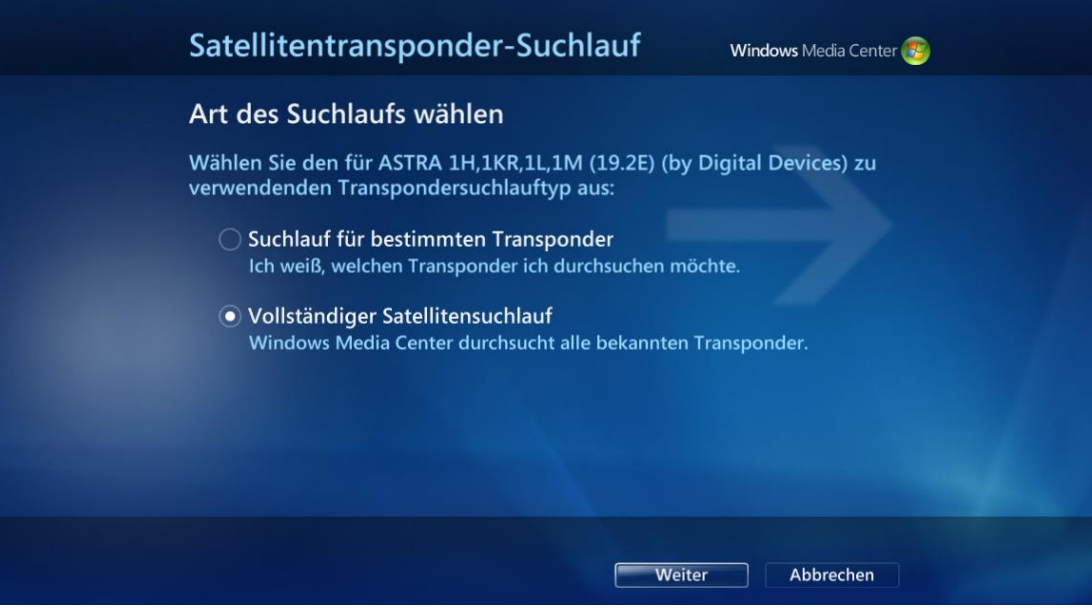

 $\Box$  Wählen Sie "Vollständiger Satellitensuchlauf" aus und klicken Sie auf **> Weiter**

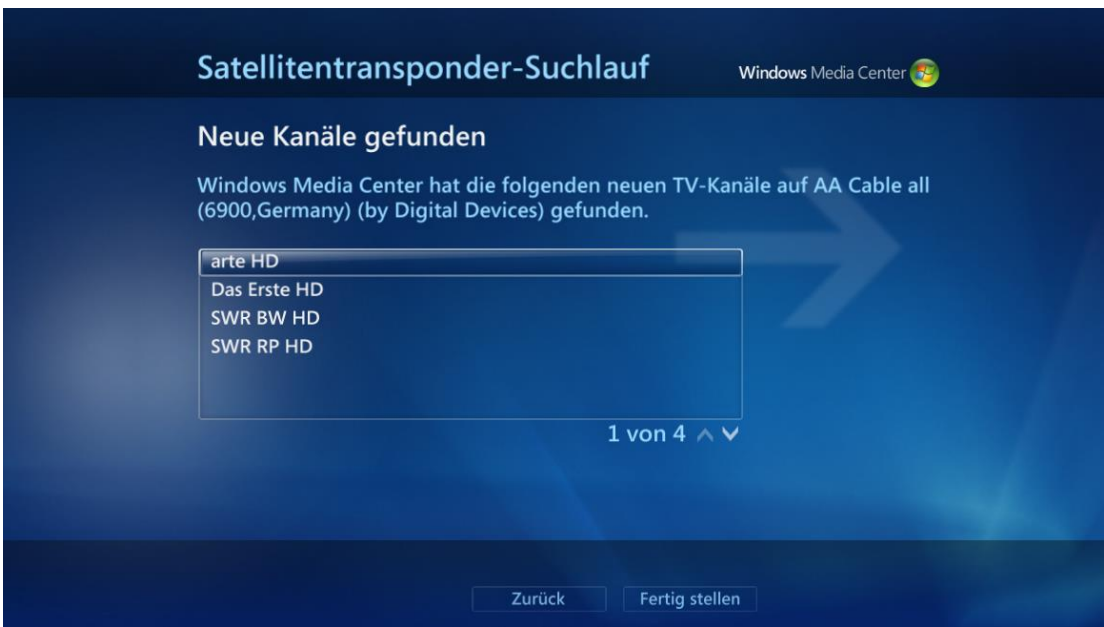

Nachdem die Sender gefunden wurden, klicken Sie auf **> Fertigstellen**

# **Fahren Sie mit dem Punkt 7 fort.**

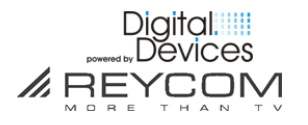

# **6.2 Einrichtung für DVB-T Tuner**

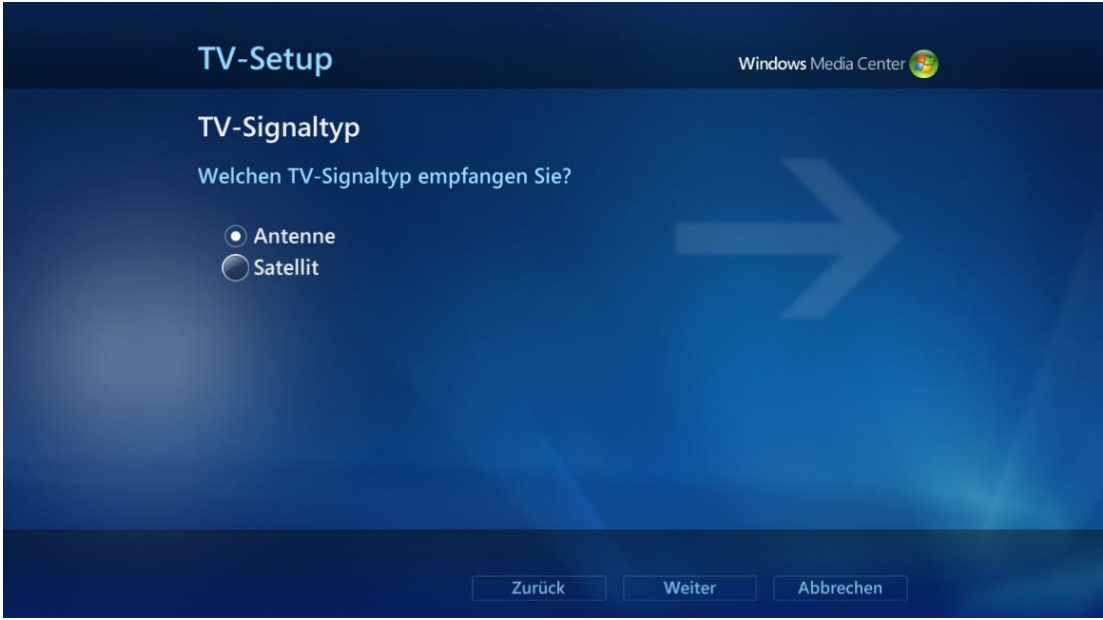

□ Wählen Sie den Punkt "Antenne" aus und anschließend auf > Weiter

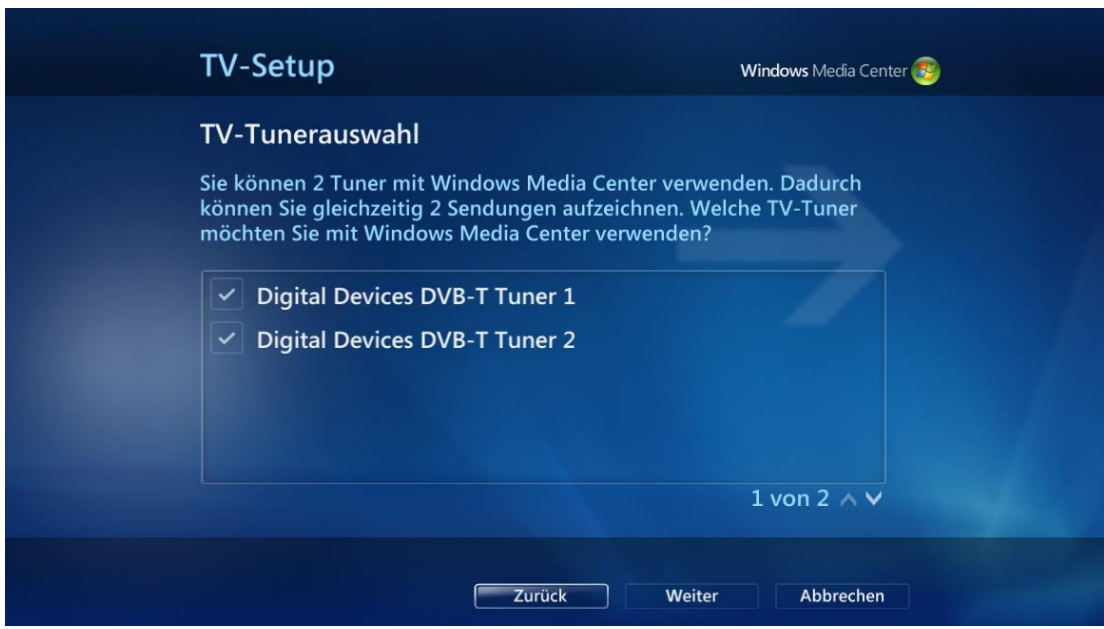

Bestätigen Sie "TV-Tunerauswahl" mit **> Weiter**

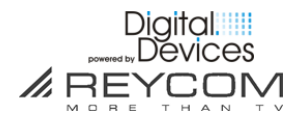

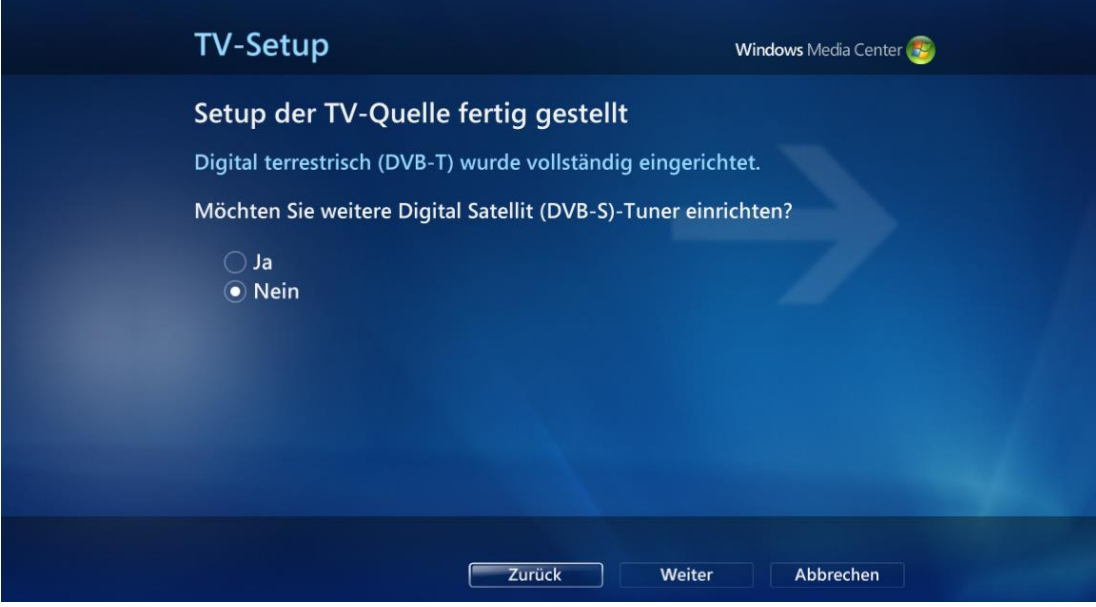

□ Wählen Sie "Nein" aus und anschließend auf > Weiter

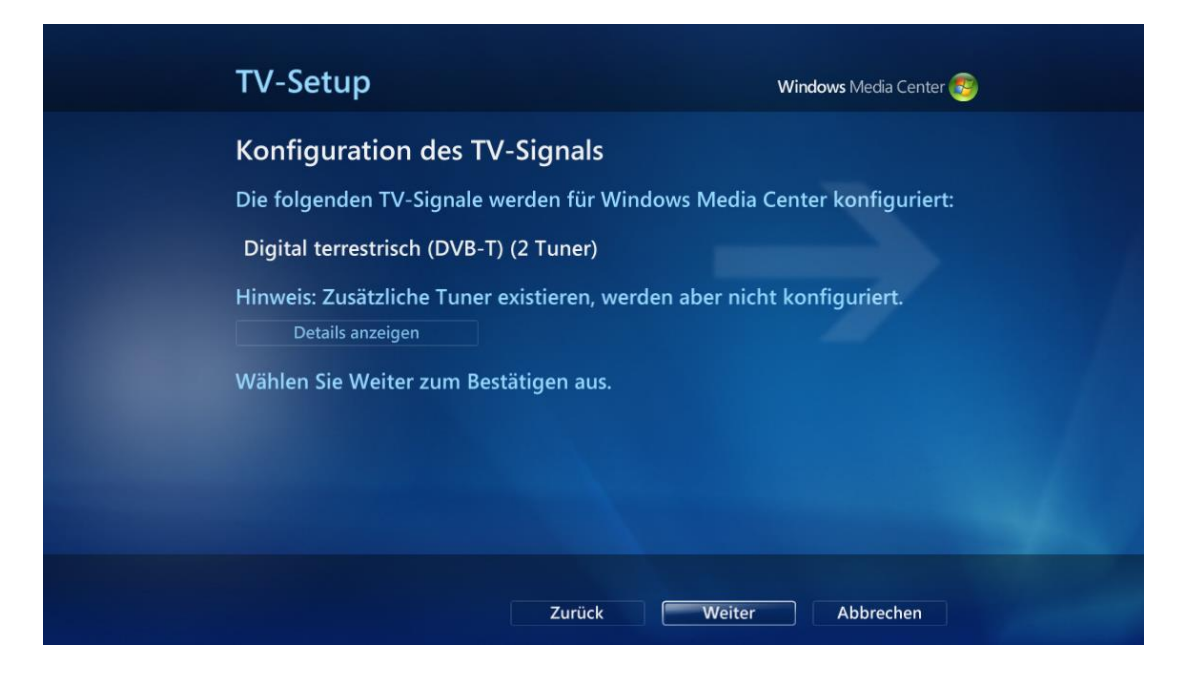

□ Bestätigen Sie "TV-Tunerauswahl" mit > Weiter

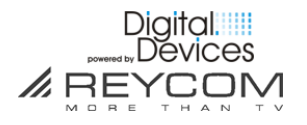

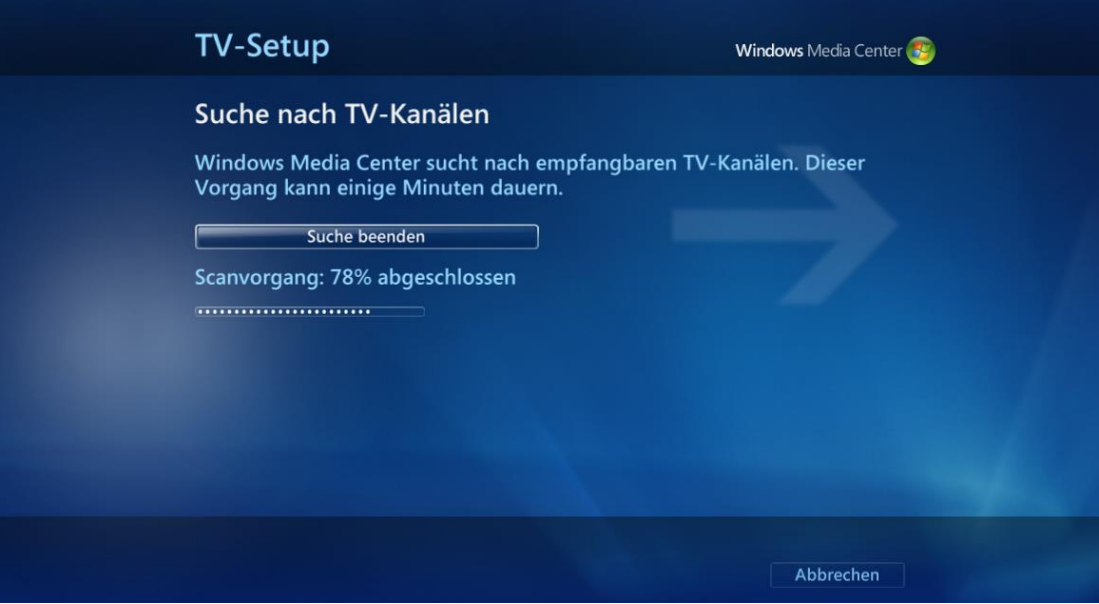

 $\Box$  Der Suchlauf wird im Anschluss automatisch gestartet

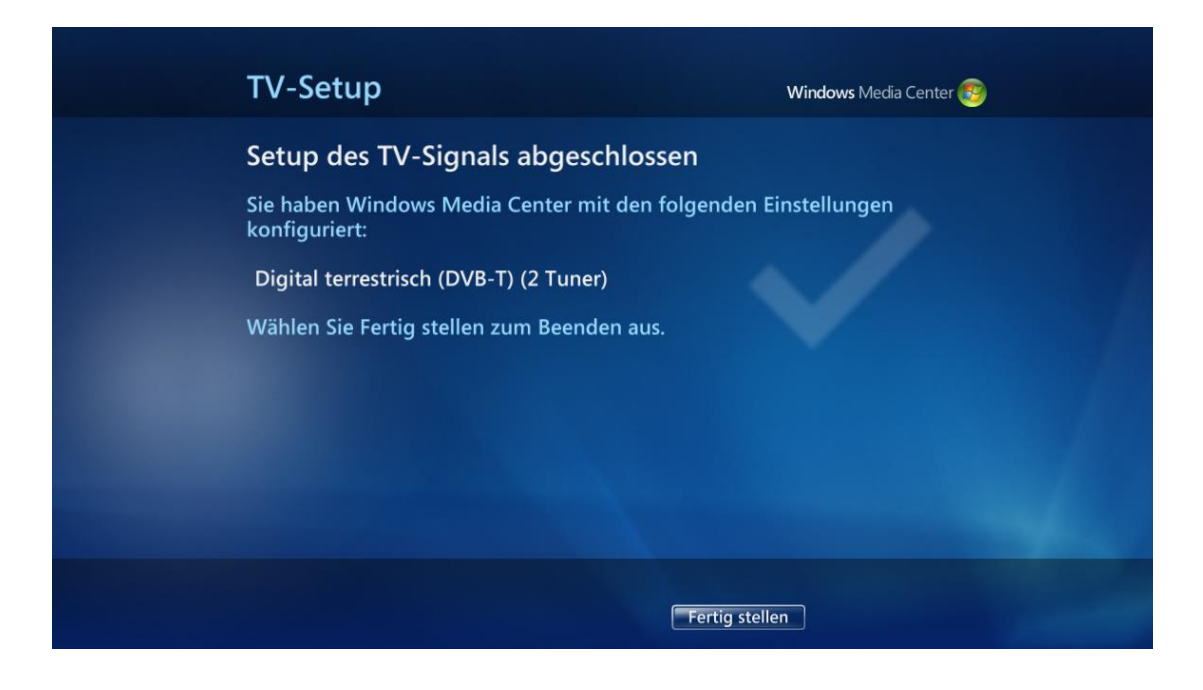

Klicken Sie zum Abschluss auf **> Fertig stellen**

**Fahren mit Punkt 7 fort.**

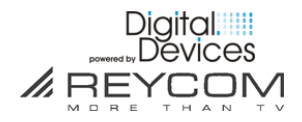

#### **6.3 Einrichtung für DVB-S2 Tuner**

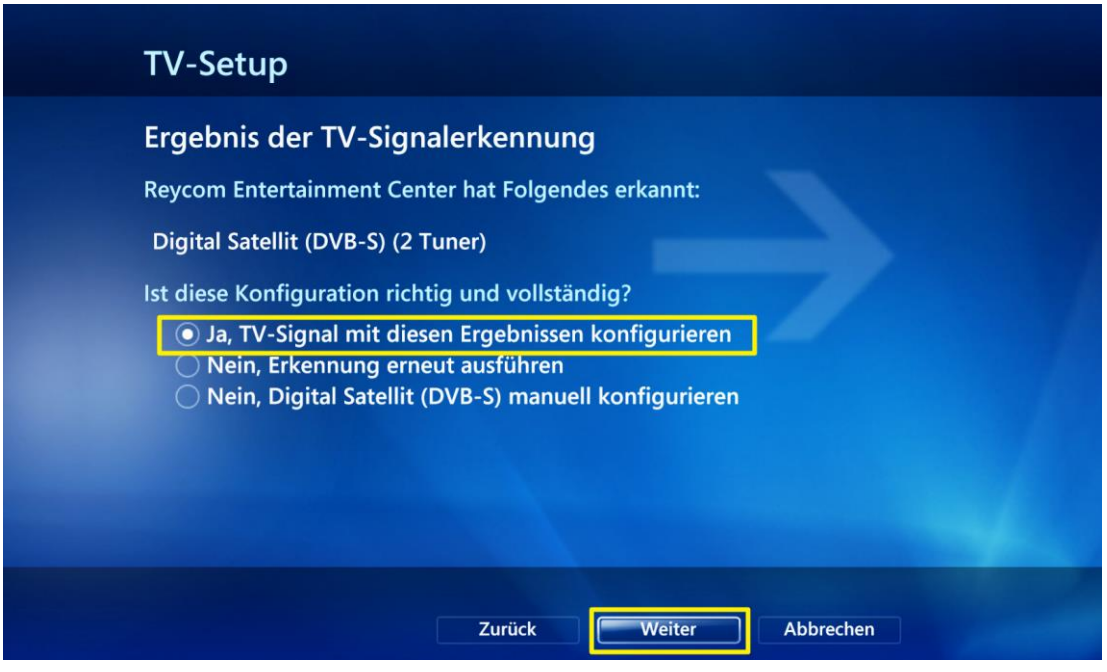

 $\Box$  Bestätigen Sie "Ja, TV-Signal mit diesen Ergebnissen konfigurieren" **> Weiter**

**Achtung:** Wenn Sie eine Meldung bekommen das die Signalerkennung nicht erfolgreich war, fahren Sie mit dem Punkt 6.4 fort

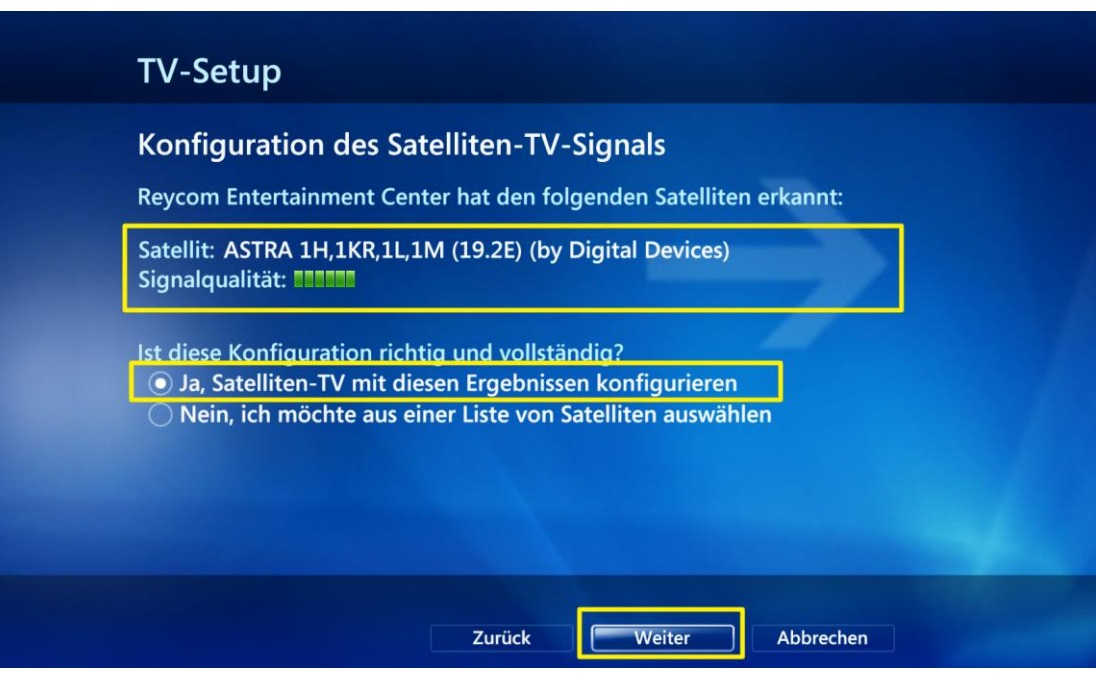

 Das System zeigt die Daten und die Signalstärke von **Satelit 2** (z.B. ASTRA) Bestätigen Sie "**Ja, TV-Signal mit diesen Ergebnissen konfigurieren"** .

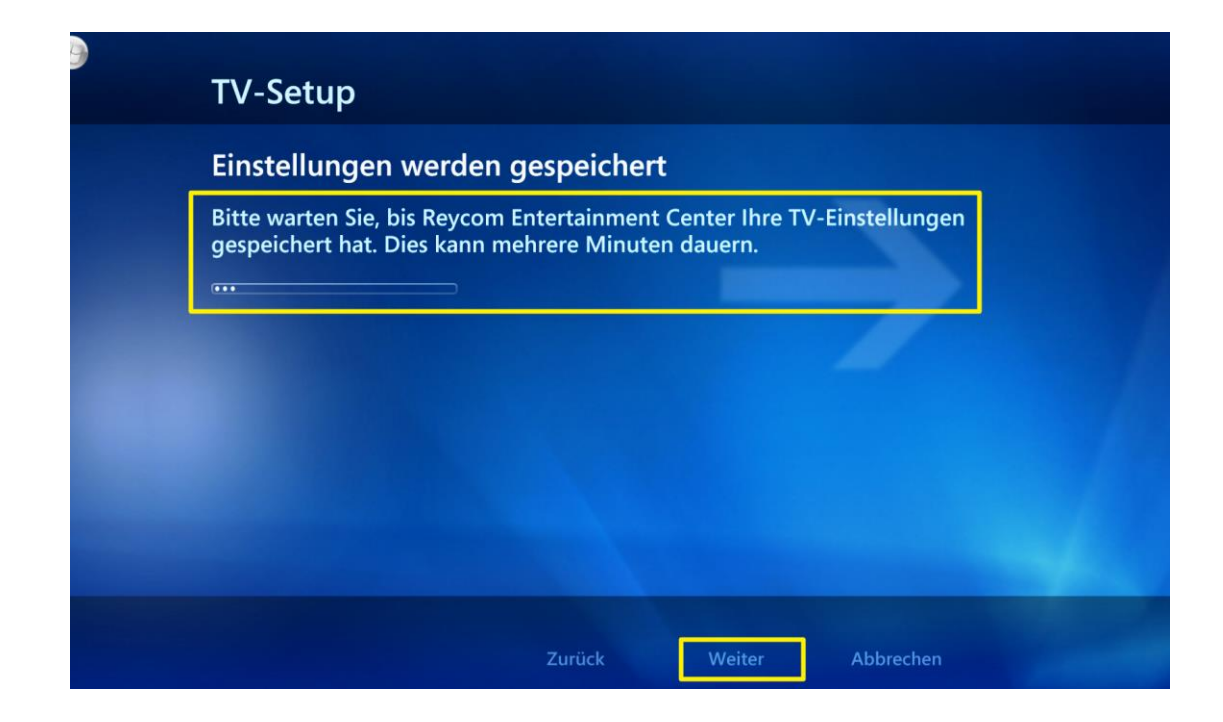

#### Klicken Sie dann > **Weiter**

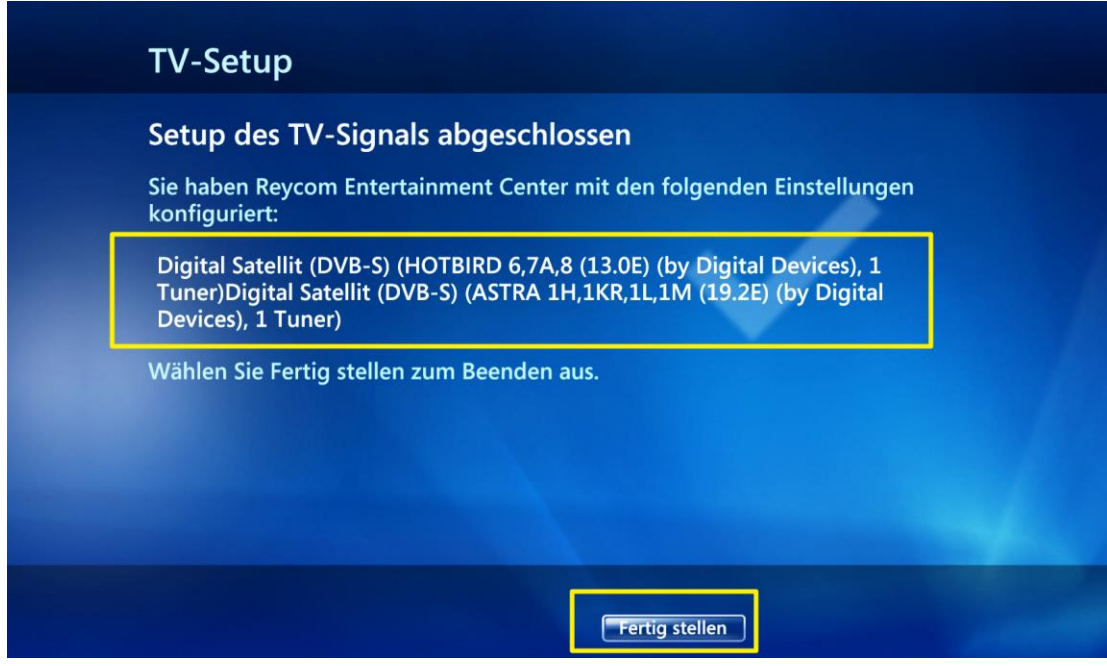

Bestätigen Sie den Abschluss "Setup des TV-Signals" > **Fertigstellen**

**Fahren Sie mit Punkt 7 fort.**

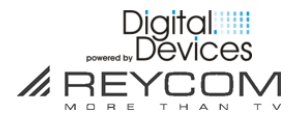

#### **6.4 Einrichtung des SAT-TV Signals ohne Satelliten Signalerkennung**

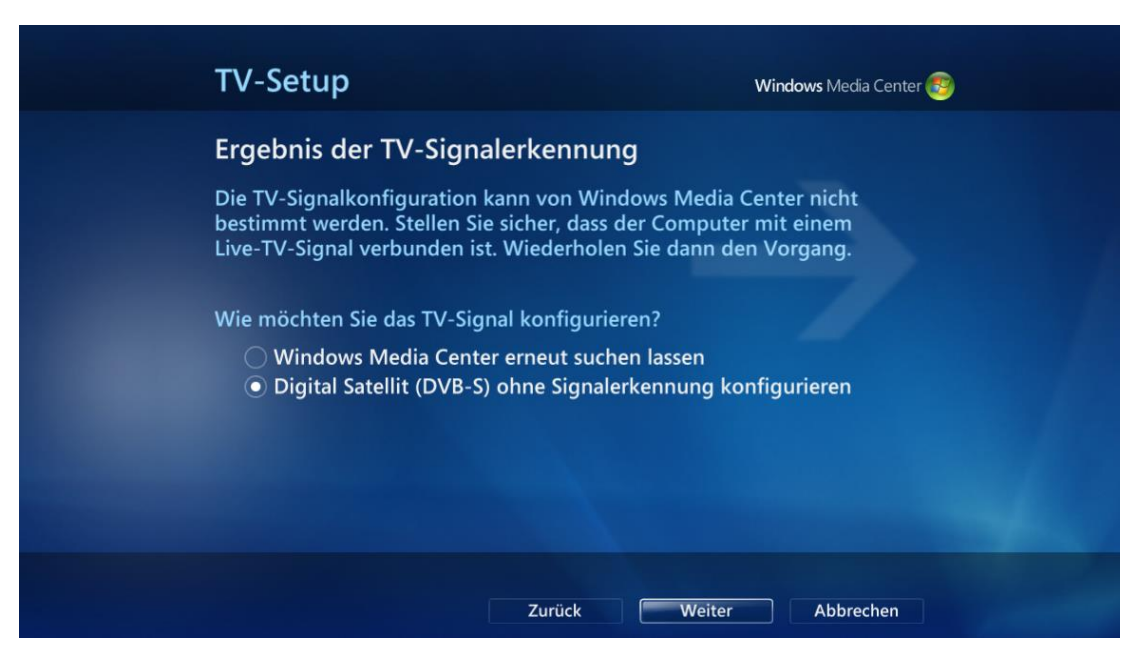

 Wählen Sie Digital Satellit (DVB-S) ohne Signalerkennung konfigurieren **> Weiter** 

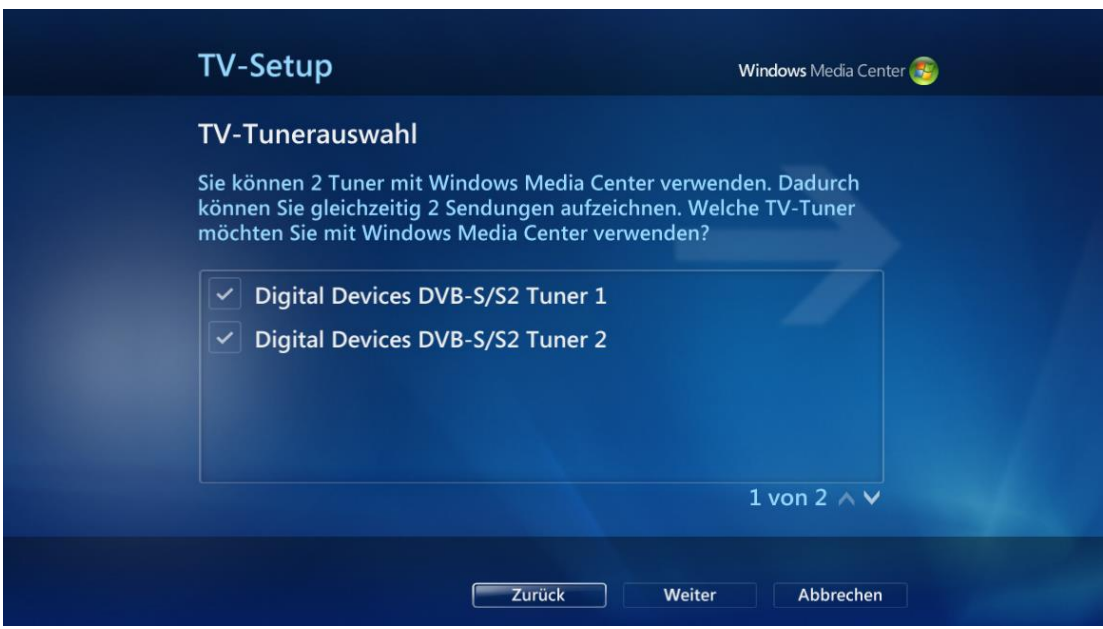

Bestätigen Sie die TV-Tunerauswahl mit **>Weiter**

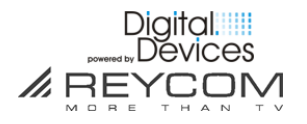

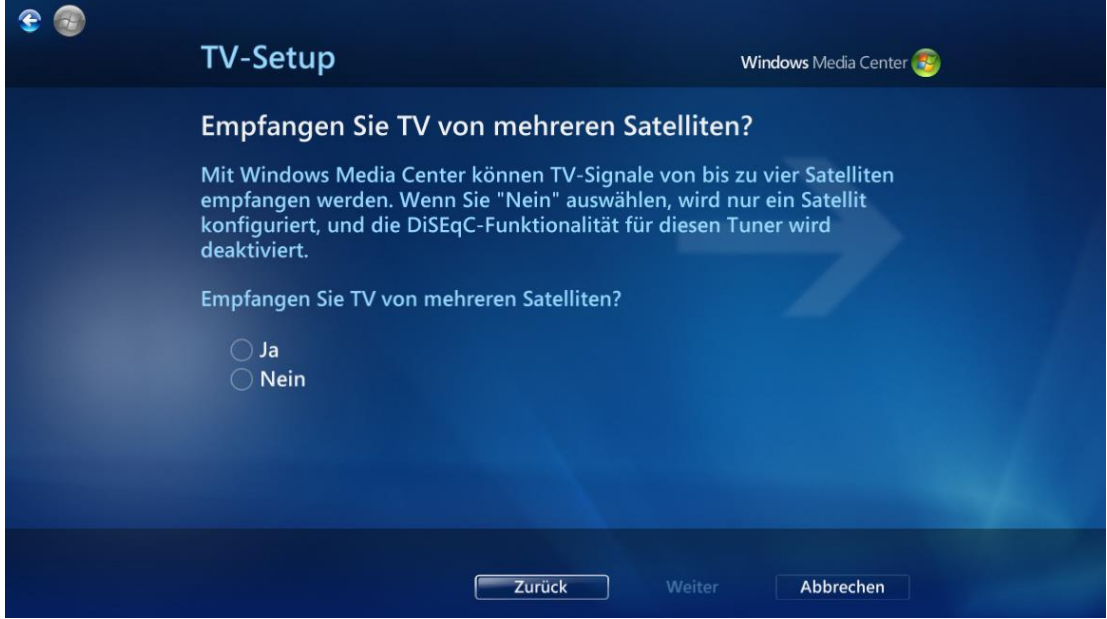

 Wählen Sie ob Sie das TV Signal für mehrere Satelliten einrichten möchten. Wenn Sie mehrere Satelliten empfangen, führen Sie die folgende Einrichtung für jeden empfangbaren Satelliten einmal durch. Klicken Sie auf **>Weiter**

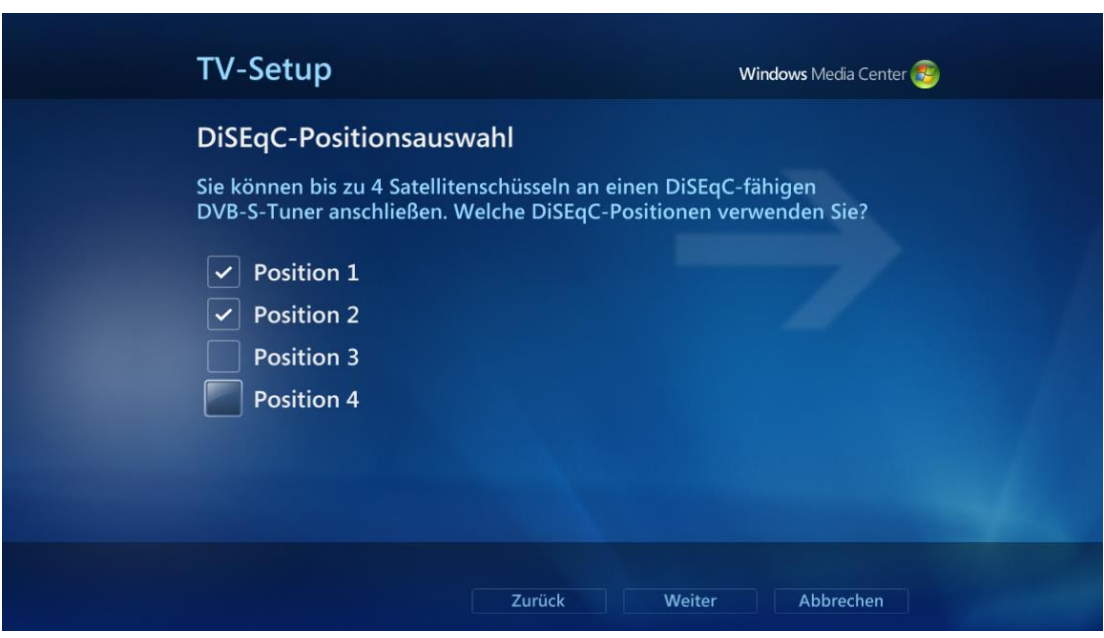

 Wenn Sie mehrere Satelliten gewählt haben, setzen Sie nun einen Haken bei den Satellitenpositionen über die Sie empfangen. Klicken Sie auf **>Weiter**

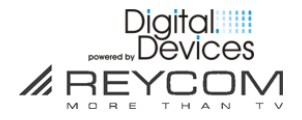

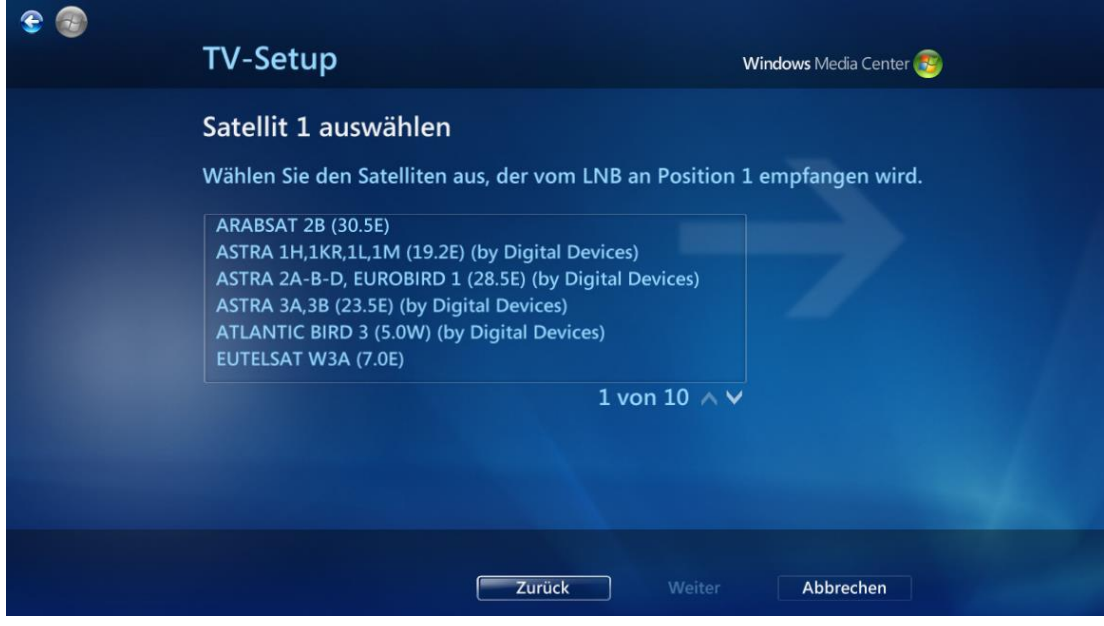

 Wählen Sie den Satelliten aus für die Position, welche Ihnen oben angezeigt wird. Klicken Sie auf **>Weiter**

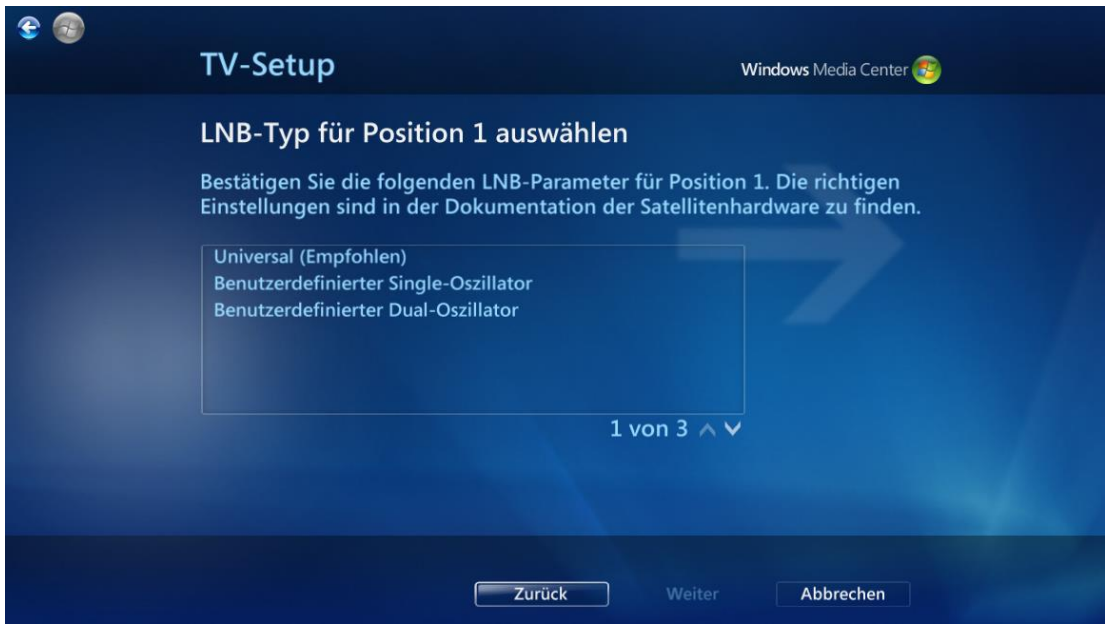

 $\Box$  Wählen Sie als LNB Typ "Universal (empfohlen)" aus. Klicken Sie auf **>Weiter**

**Achtung: Wenn Sie über mehrere Satellitenpositionen empfangen, erfolgt nun die Einrichtung für die anderen Satellitenpositionen, analog zu den letzten beiden Schritten.**

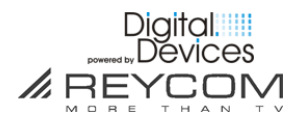

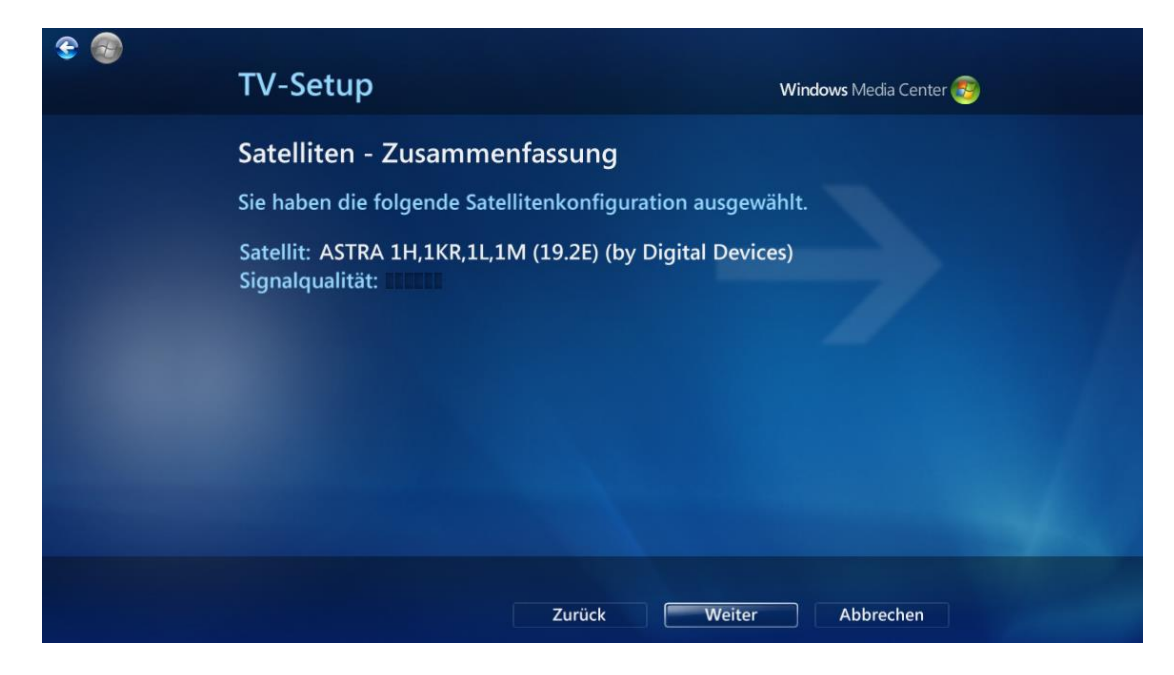

Klicken Sie auf **>Weiter**

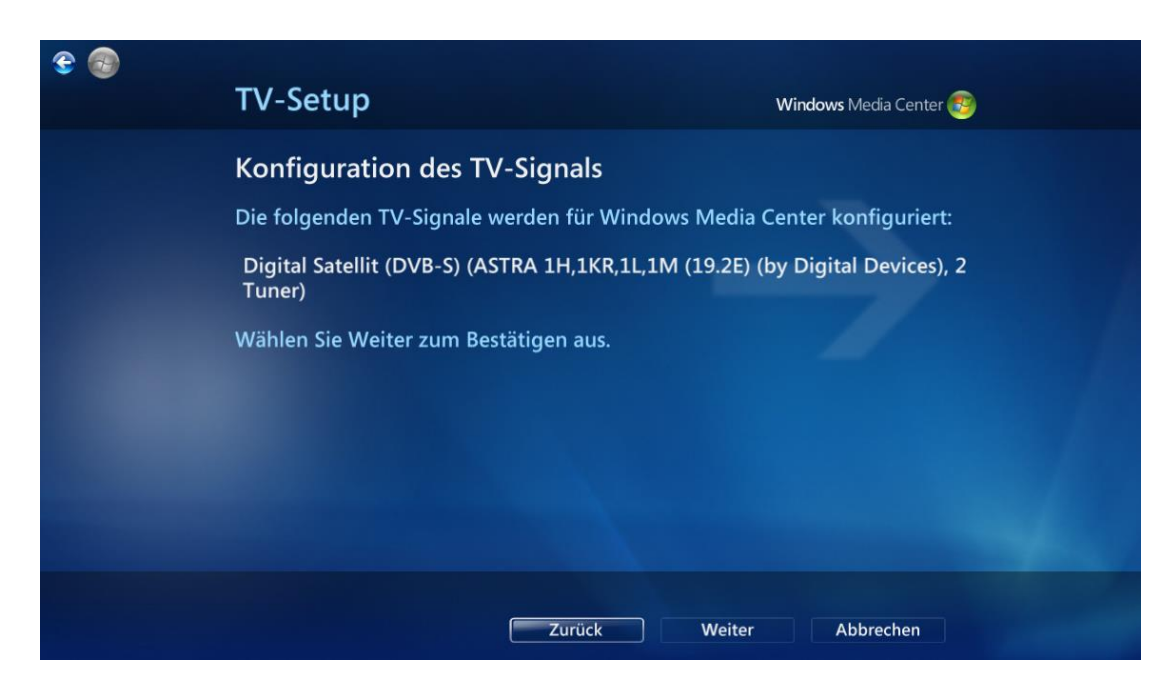

Klicken Sie auf **>Weiter**

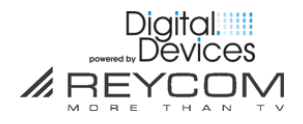

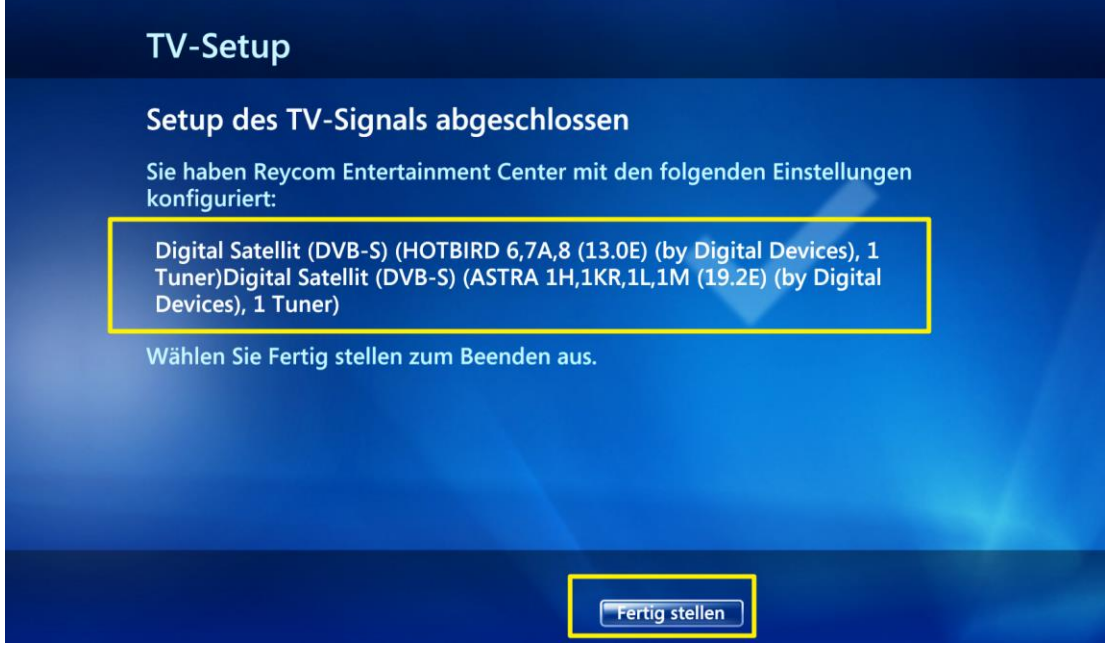

□ Schließen Sie die Einrichtung ab. Klicken Sie auf > Fertig stellen

**Fahren Sie mit Punkt 7 fort.**

# **6.5 TV Setup mit Unicable® Anschluss DIN 50494**

Falls Sie die TV-Signale über Unicable® nach DIN EN50494 empfangen, müssen Sie den Einrichtungs-Assistenten bereits frühzeitig abbrechen.

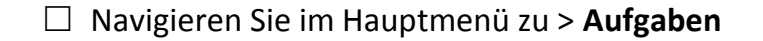

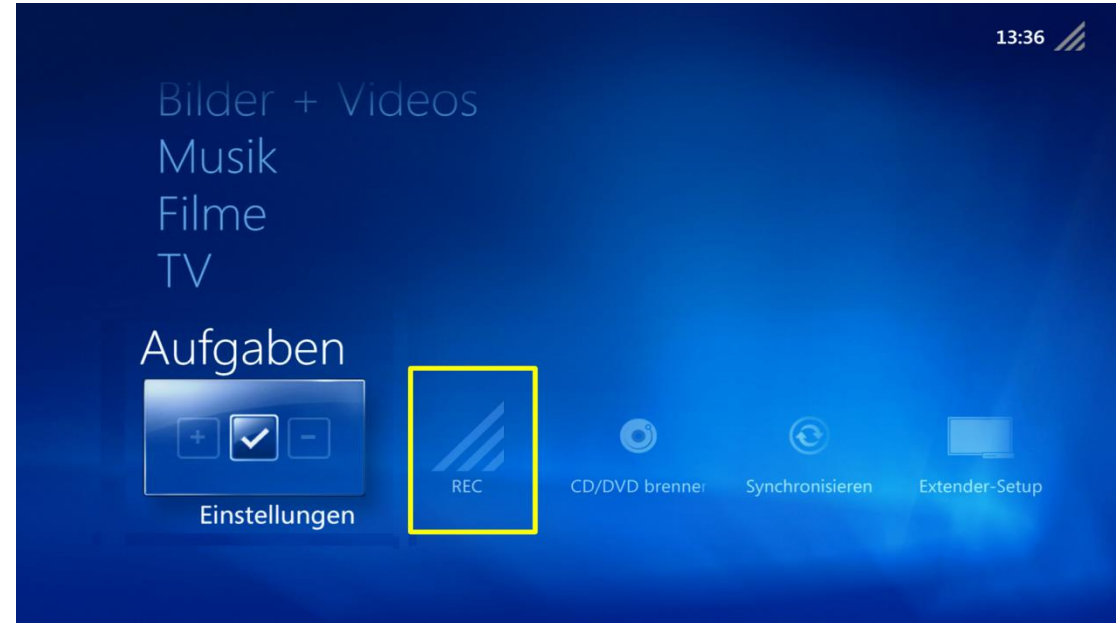

Klicken Sie auf **> REC** 

Handbuch REC 100 S2-CI / CT-CI 33

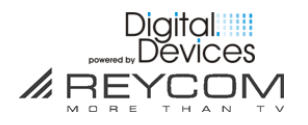

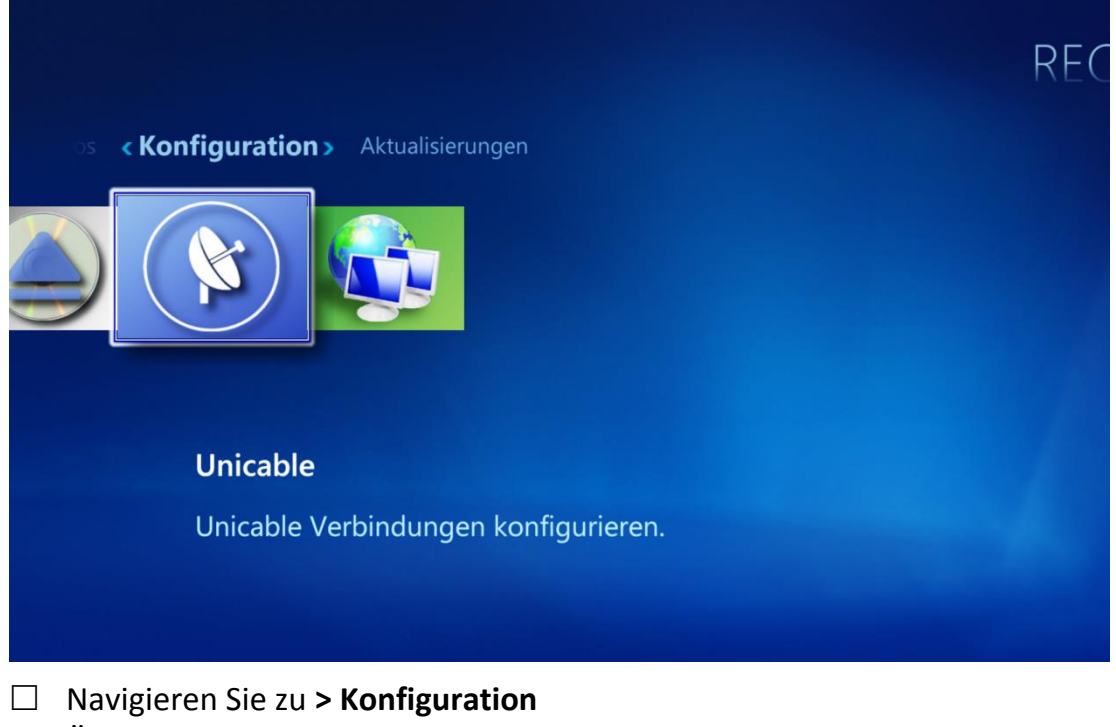

Öffnen Sie das Menü **> Unicable**

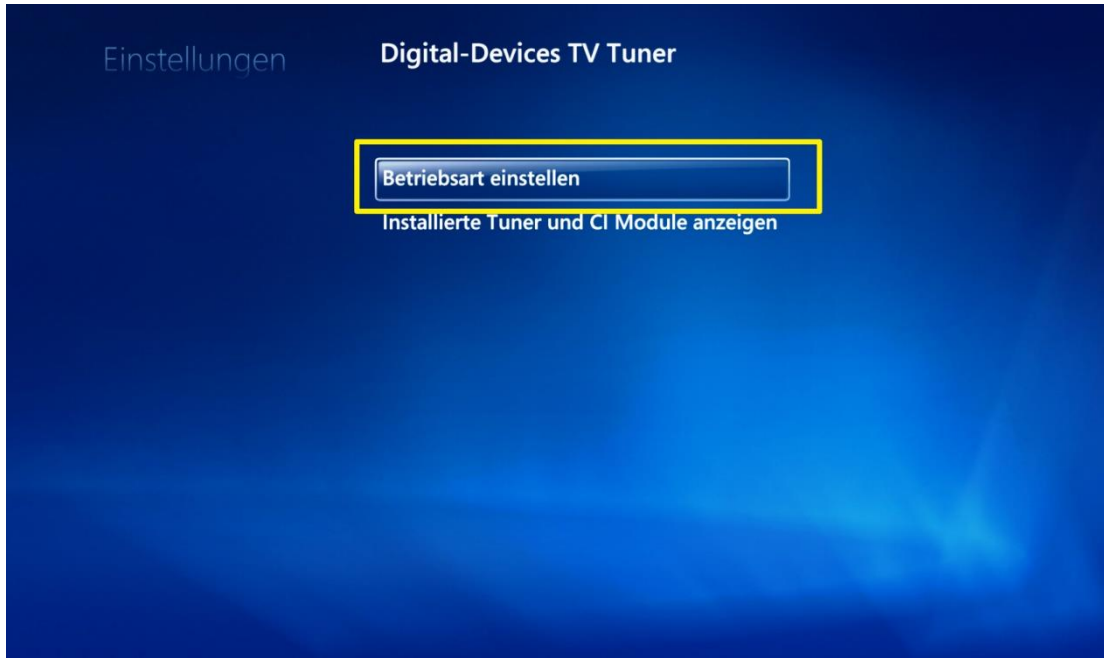

Klicken Sie auf > **Betriebsart einstellen**

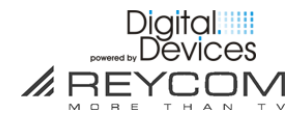

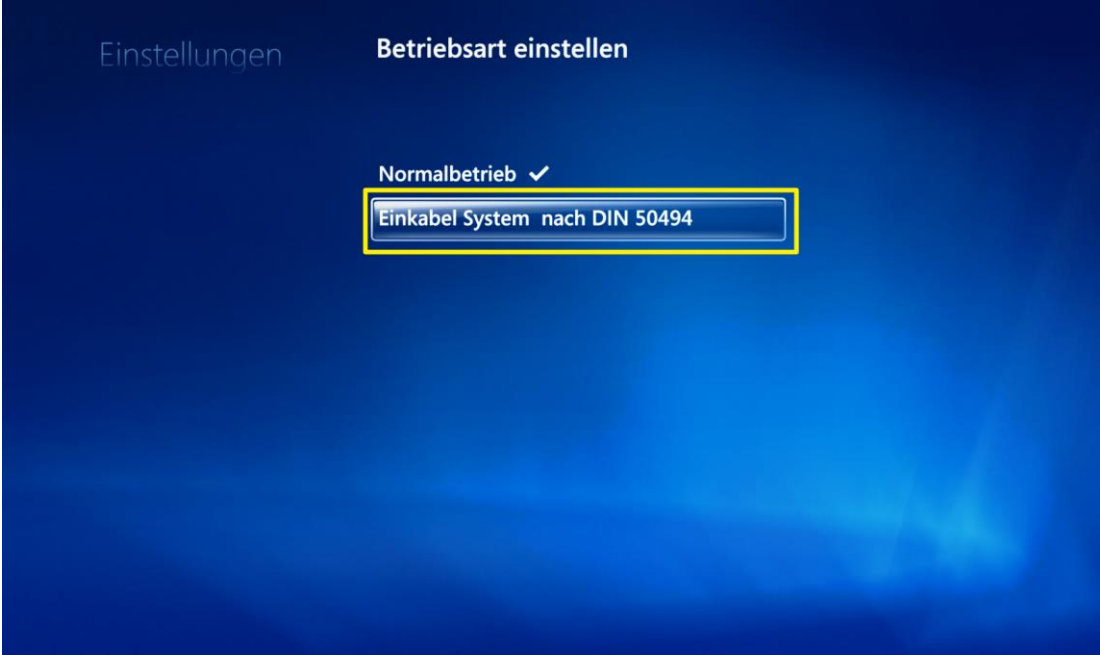

Klicken Sie auf > **Einkabel-System nach DIN 50494**

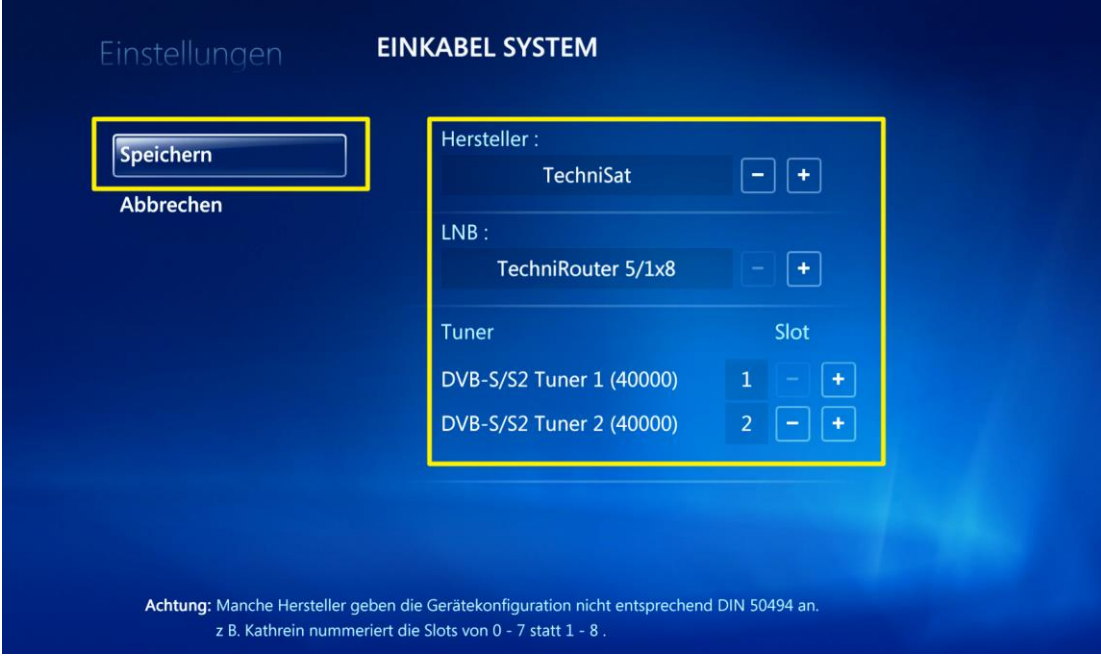

- Wählen Sie den **LNB-Hersteller** aus
- Wählen Sie den **LNB-Typ** aus
- Weisen Sie den Tunern **Slots** zu
- > **Speichern Sie Ihre Einstellungen ab**

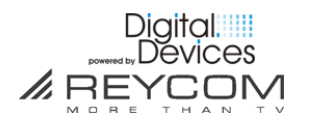

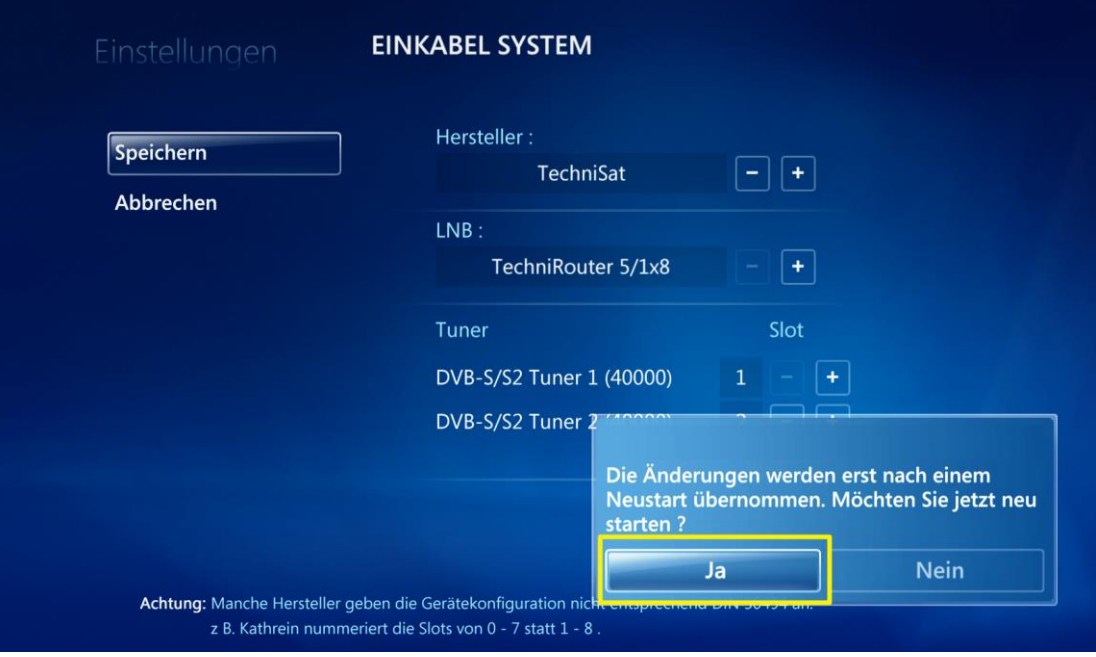

- □ Nach dem Speichern ihrer Einstellungen ist ein Neustart erforderlich
- $\Box$  Klicken Sie auf die Frage "Möchten Sie jetzt neu starten ?" > Ja

#### **Achtung:**

**Nach dem Neustart erscheint wieder das Menü «TV-Setup» > Region Nehmen Sie die Einrichtung des TV Signals, wie ab Kapitel 6 beschrieben vor.**

Digital.... Dévices **AREYCOM** 

# <span id="page-36-0"></span>**7 TV Setup – Common Interfaces**

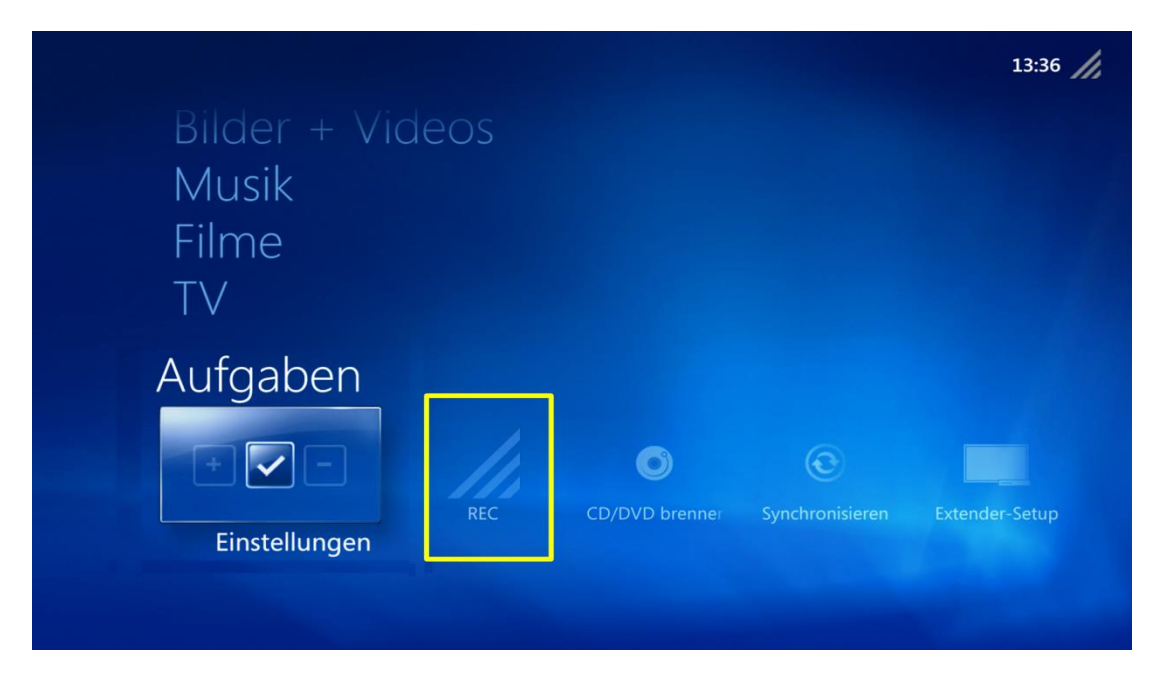

# □ Gehen Sie unter Aufgaben auf das REC Menü

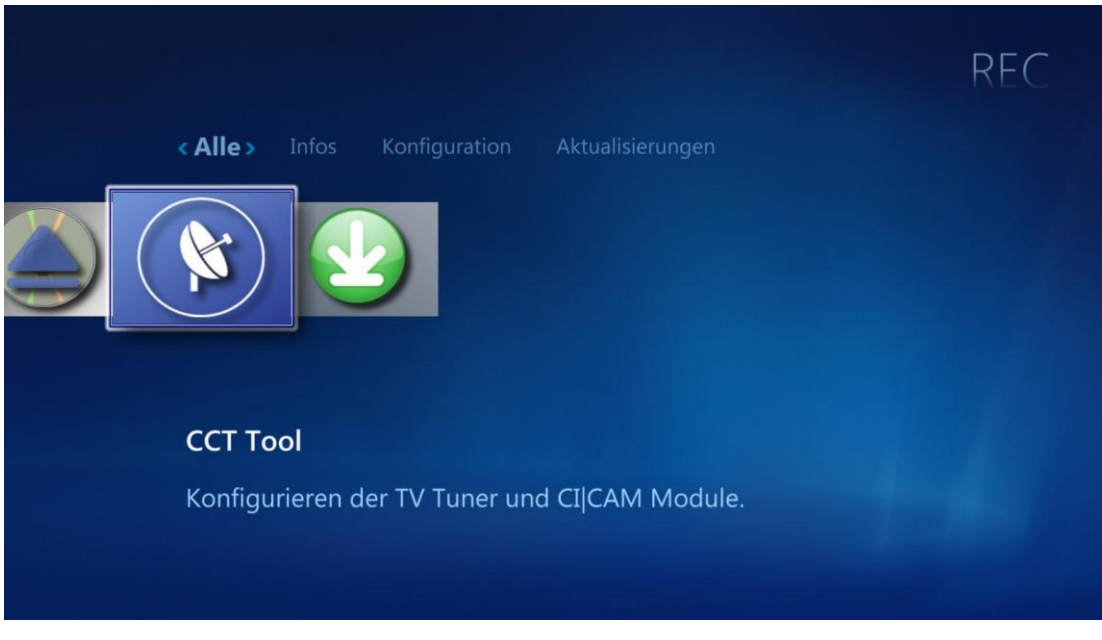

#### $\Box$  Starten Sie das CCT Tool

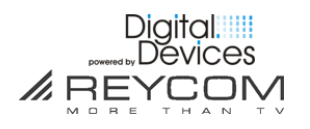

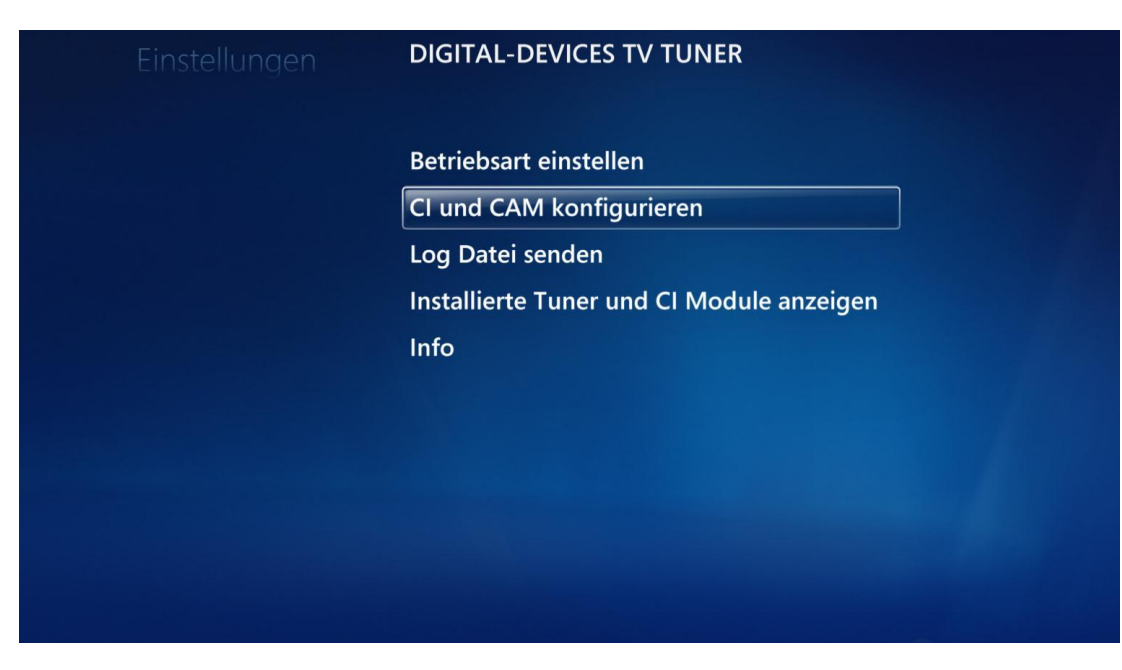

Gehen Sie in die CI und CAM Konfiguration

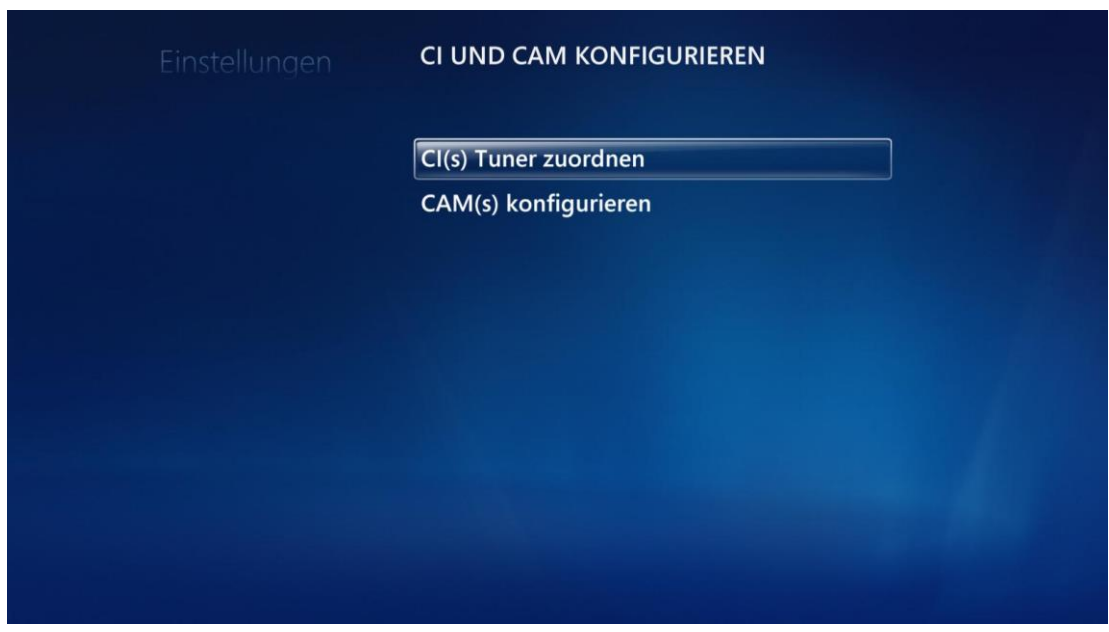

 $\Box$  Klicken Sie auf CI(s) Tuner zuordnen

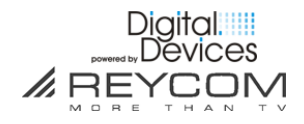

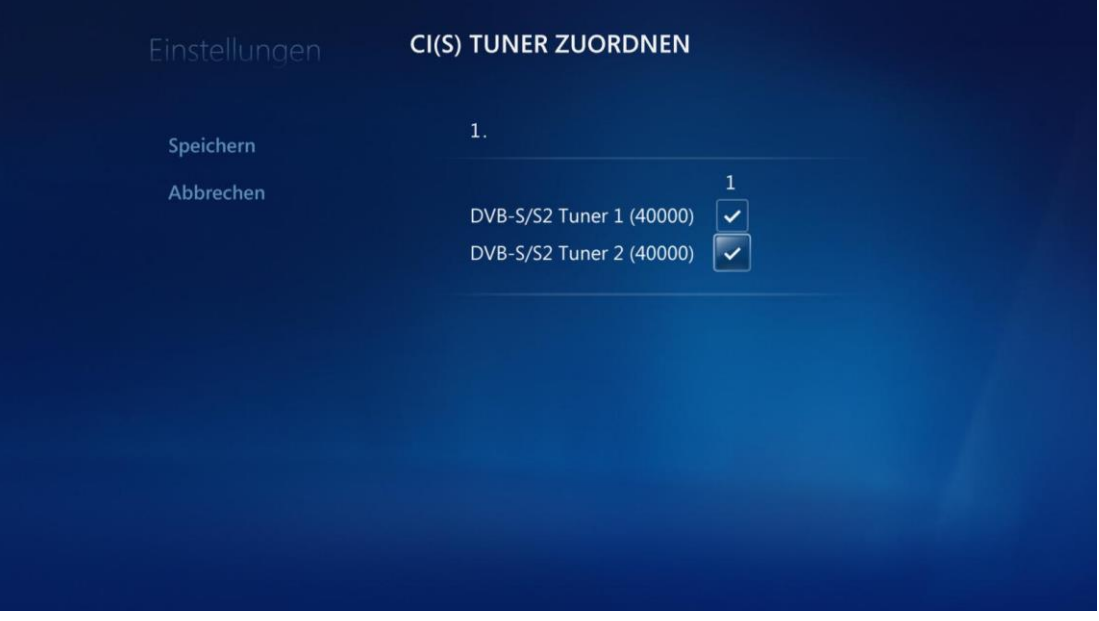

 Wählen Sie die Tuner aus, die Sie dem CI zuordnen möchten. Sie können unter Verwendung eines CAM Modules, welches das MTD Verfahren von Digital Devices unterstützt, auch mehrere Tuner über ein CI entschlüsseln

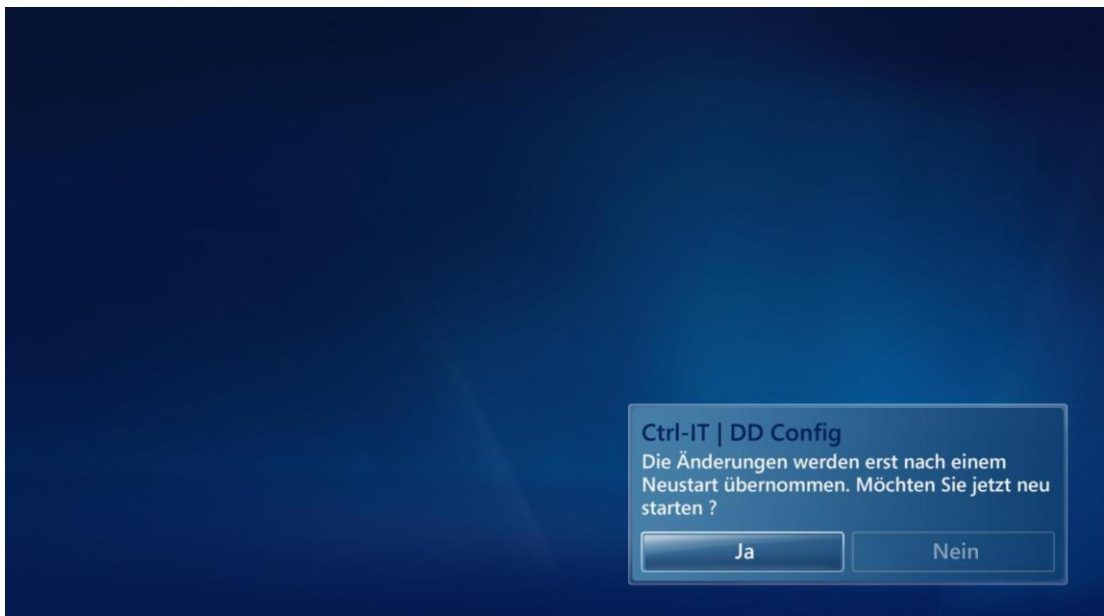

 Damit die Einstellungen für das CI übernommen werden, starten Sie die REC100 über "Ja" neu

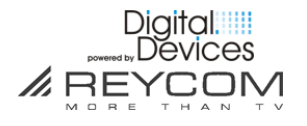

# <span id="page-39-0"></span>**8 Die Entertainment-Kategorien des REC 100**

Achtung: Die einzelnen Entertainment-Kategorien sind im Handbuch lediglich generell aufgelistet. Ausführlichere Dokumentationen mit Tipps, wie Sie die einzelnen Kategorien optimal nutzen und ausschöpfen können, finden Sie auf unserer Homepage.

#### **8.1 Hauptmenü TV**

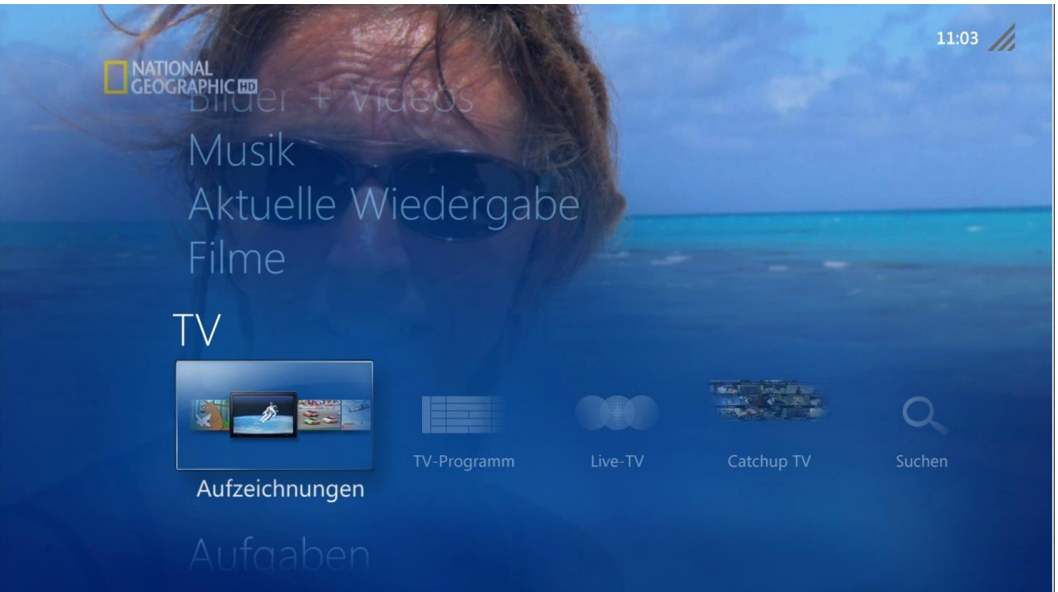

#### Mit den wichtigsten Funktionen

#### **TV Aufzeichnungen**

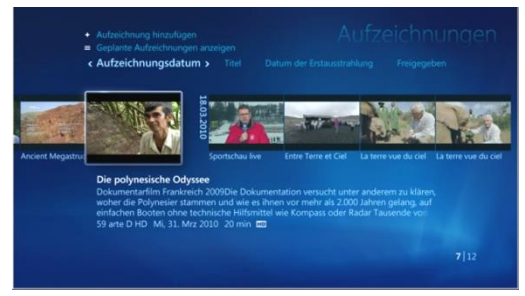

Zugriff auf Ihre TV-Aufzeichnungen mit Detailinformationen

#### **TV-Programm**

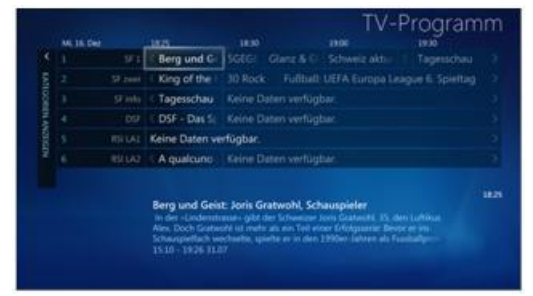

EPG (Elektronischer Programmführer) mit Detailinformationen zu den TV-Sendungen

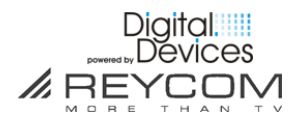

### **8.2 Hauptmenü Filme**

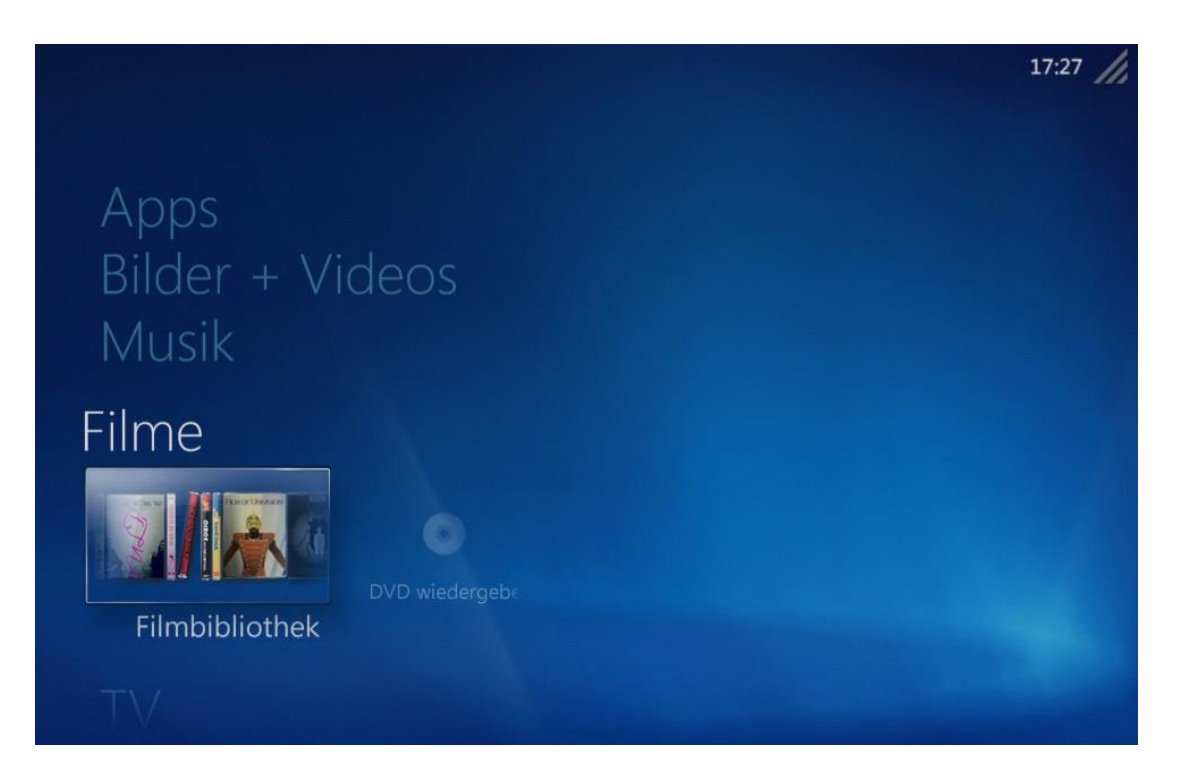

## mit Hauptfunktion "Filmbibliothek"

In der Filmbibliothek erscheinen TV-Aufnahmen, welche der Kategorie "Filme" zugeordnet sind

#### **DVD Wiedergeben**

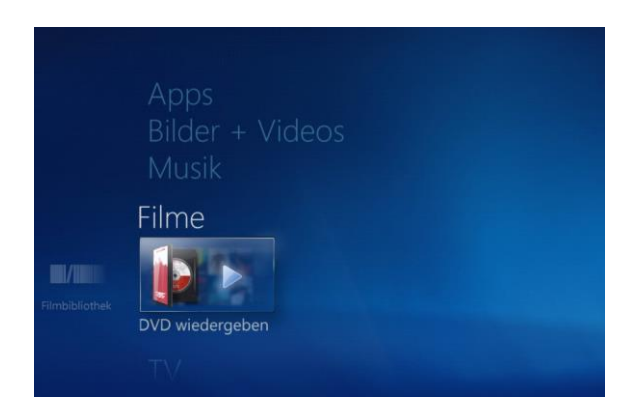

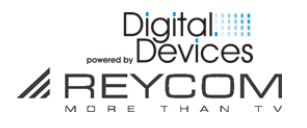

#### **8.3 Hauptmenü Bilder + Videos**

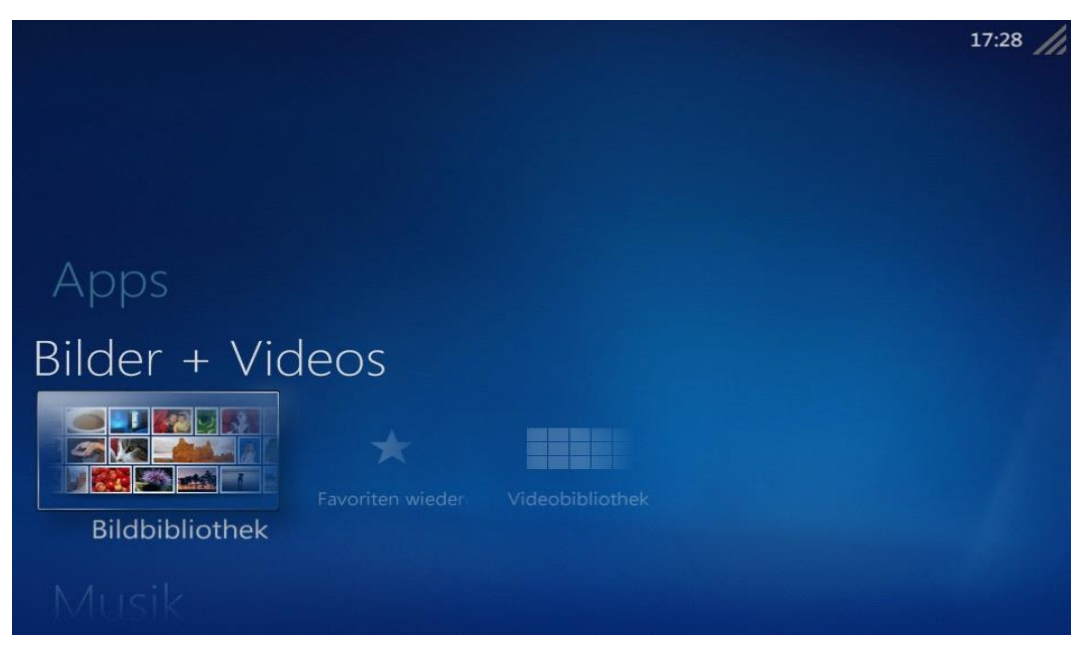

# mit den wichtigsten Funktionen **Bildbibliothek**

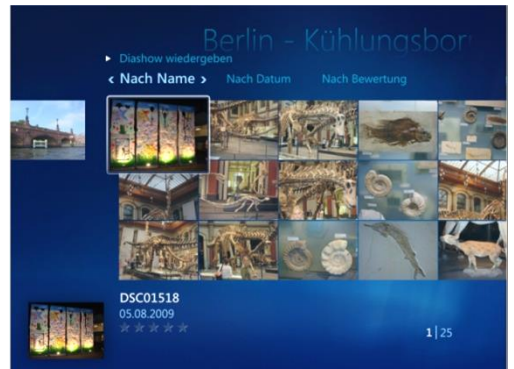

Ordnen Sie Ihre Bilderkollektionen nach Name, Datum, etc.

Bilder als animierte Dia-Show abspielen ..

#### **Bilder bearbeiten**

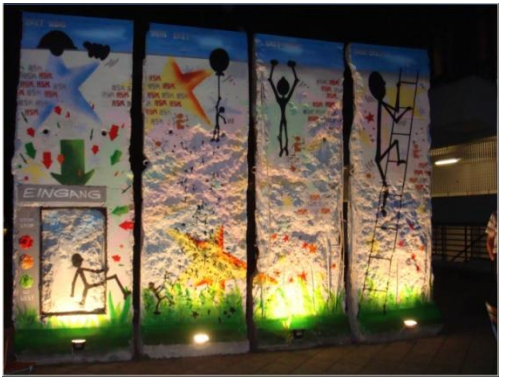

Einfache Bildbearbeitung wie zuschneiden, drehen, Rote Augen entfernen, etc.

#### **Diashow mit Musik hinterlegen**

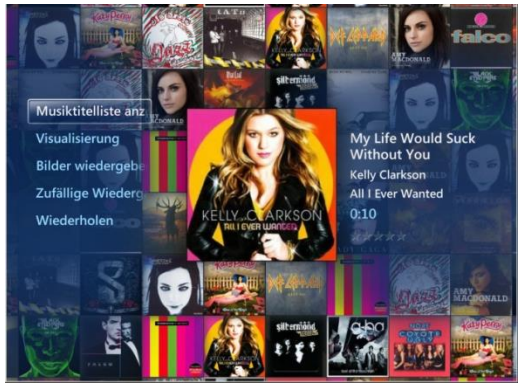

und mit Musik aus Ihrer Musikbibliothek hinterlegen

#### **Dia-Show**

#### **8.4 Hauptmenü Musik**

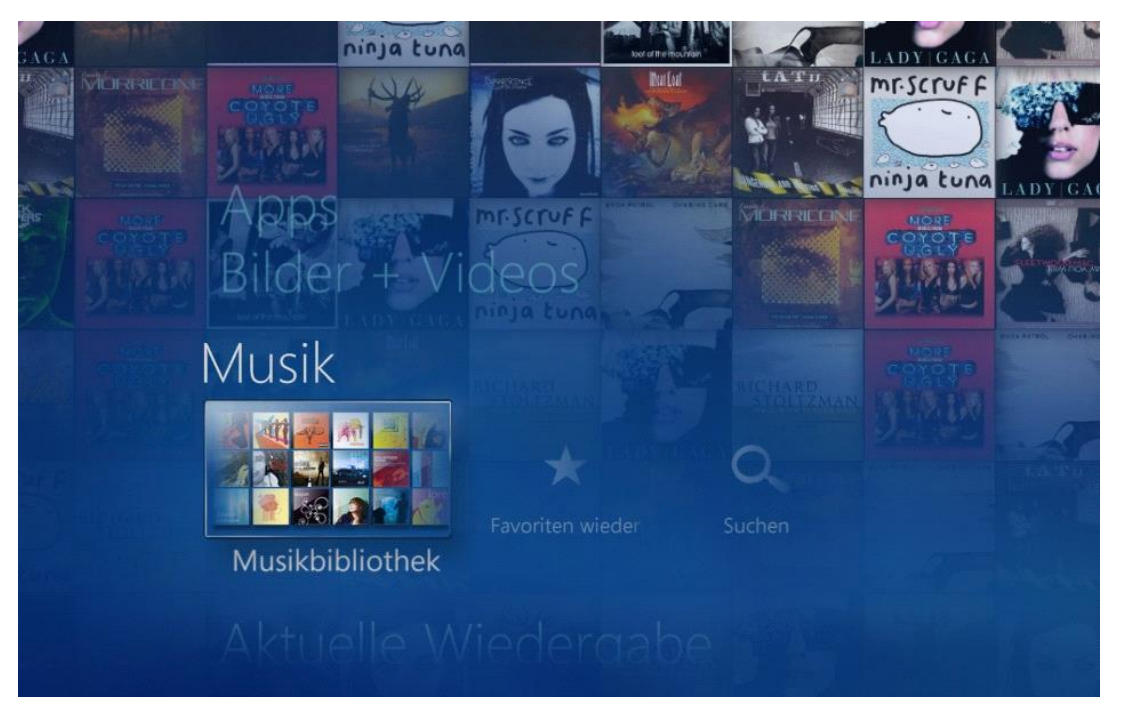

mit den wichtigsten Funktionen:

#### **Musikbibliothek**

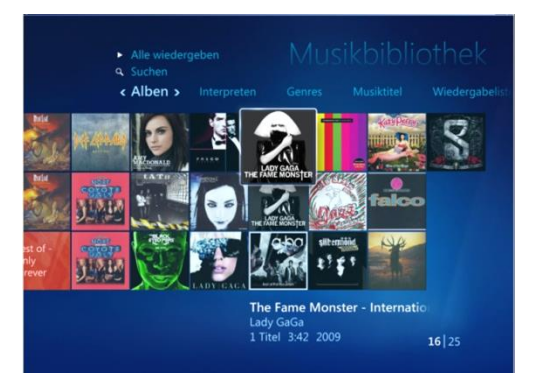

Ordnet Ihre Musik wahlweise nach Alben, Interpreten, Genres, Musiktitel, etc.

#### **Musik wiedergeben**

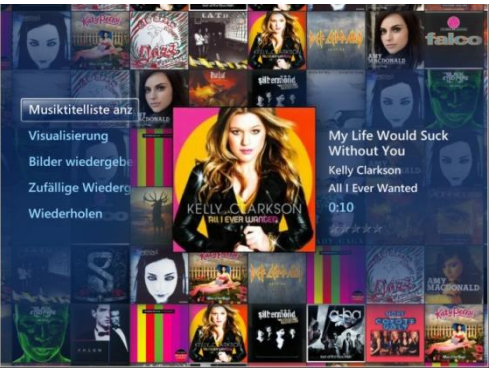

Musik wiedergeben, Musik visualisieren oder mit Dia-Show eigener Bilder kombinieren, etc.

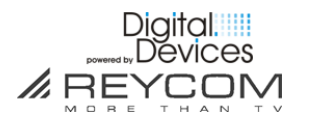

#### **8.5 Hauptmenü Apps**

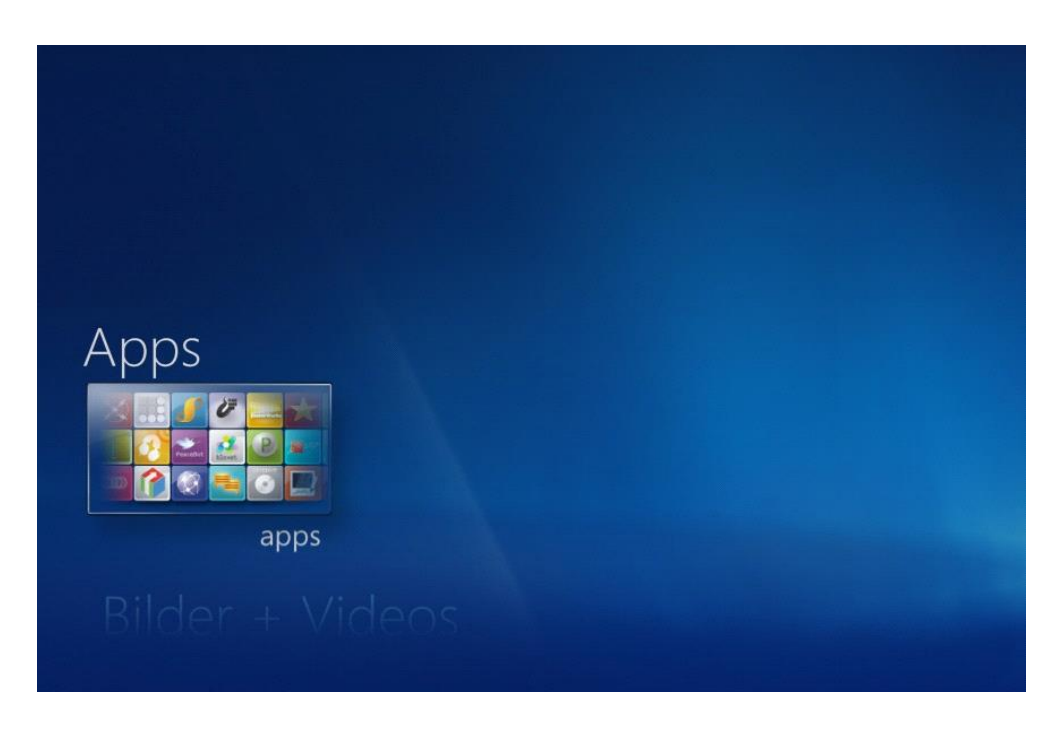

Das Hauptmenü Apps enthält eine Auswahl an Apps, die von verschiedenen Herstellern zur Verfügung gestellt werden und sich im Laufe der Zeit ändern können. Es besteht daher kein Anspruch auf jederzeitigen Zugriff der Apps.

Die Apps sind abhängig von Ihrer Internetverbindung und können zeitweise nur mit Verzögerungen oder gar nicht empfangen werden.

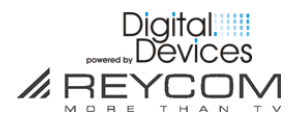

# <span id="page-44-0"></span>**9 Jugendschutz (Parental Control)**

#### **9.1 Jugendschutz ist auf dem REC 100 bereits aktiviert**

- $\Box$  Jugendschutz ist aktiviert: TV Blockierung > maximal zugelassen bis Alter 17
- Voreingestellter PIN Code: **1234 (bitte vor Zugriff durch Kinder schützen)**

Beim Wählen eines blockierten Programmes passiert Folgendes:

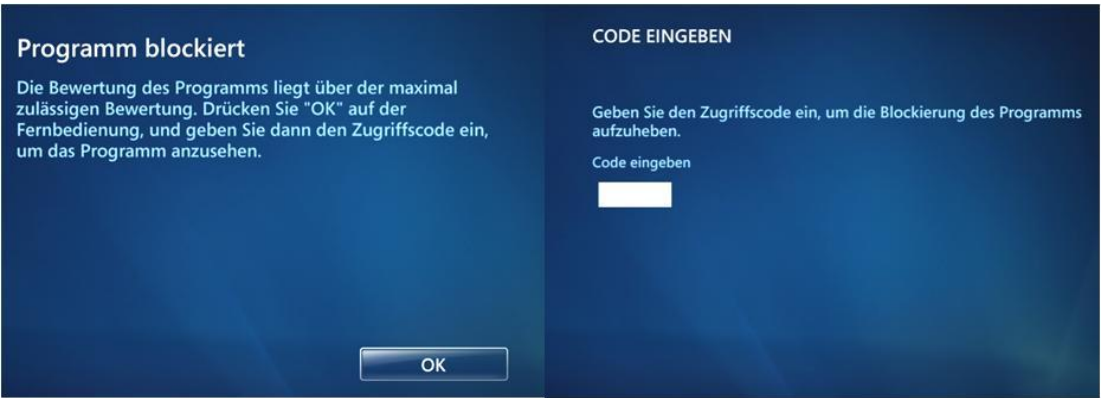

- Meldung > Programm blockiert > **OK drücken**
- Code eingeben **> Sendung wird freigeschaltet**

#### **9.2 Ändern der Jugendschutzeinstellungen**

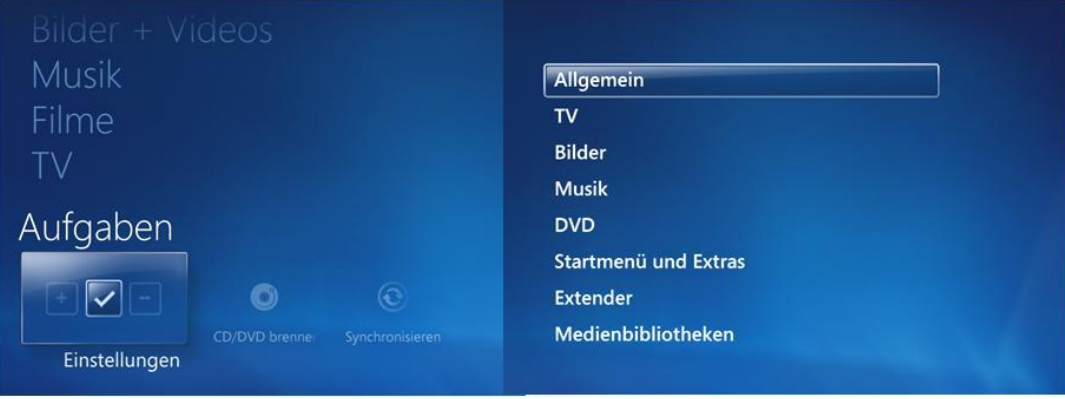

 $\Box$  Hauptmenü: Aufgaben > Einstellungen > Allgemein > Jugendschutzeinstellungen

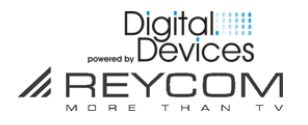

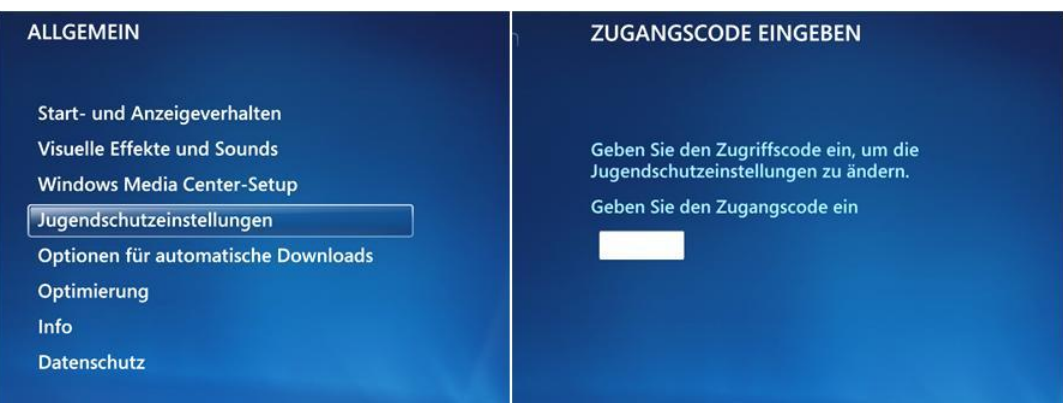

# Geben Sie den 4-stelligen Zugriffscode ein

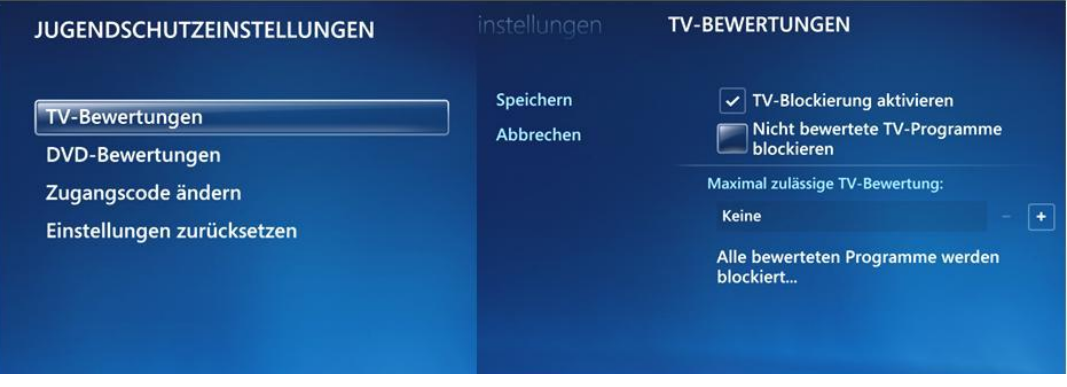

- Alle gewünschten Bewertungen anpassen
- **Zugangscode ändern**

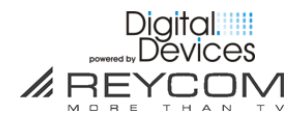

## **9.3 Deaktivieren der Jugendschutzeinstellungen**

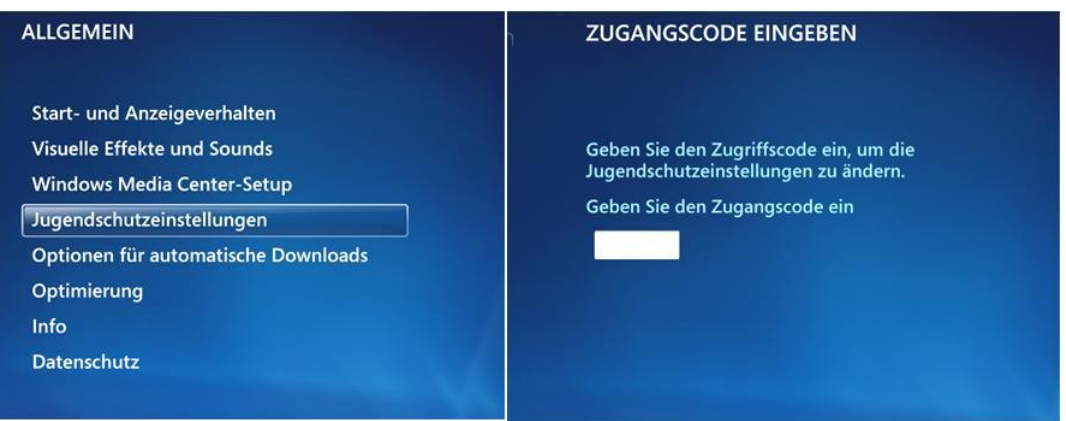

 Hauptmenü: Aufgaben > Allgemein > Jugendschutzeinstellungen Geben Sie Ihren 4-stelligen Code ein

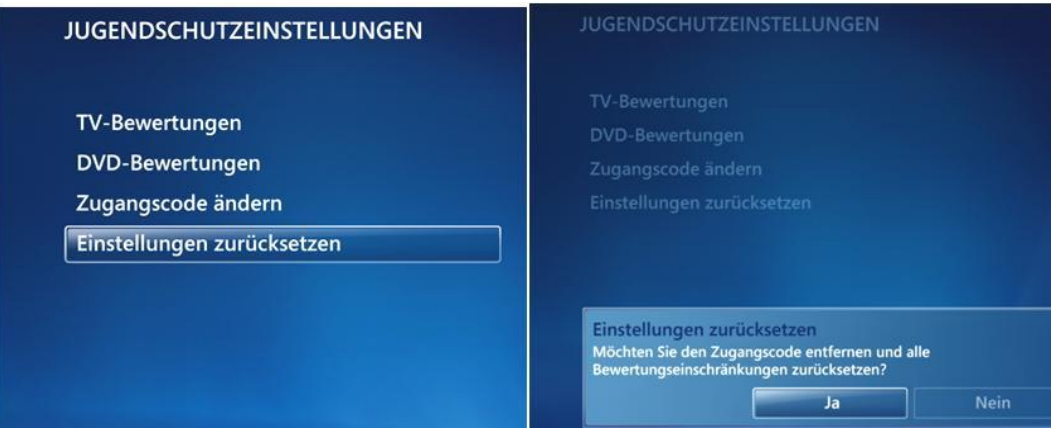

□ Klicken Sie auf Einstellungen zurücksetzen

Bestätigen Sie das Zurücksetzen mit > **JA**

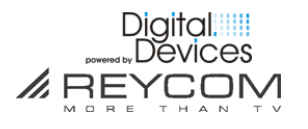

# <span id="page-47-0"></span>**10 Software Updates**

#### **10.1 Bei der REC 100-Initialisierung**

 $\Box$  Digital Devices ist bestrebt Ihr REC 100 immer mit dem neusten Softwarestand auszuliefern. Deshalb wird bei der Initialisierung-zuerst geprüft, ob Updates zum Herunterladen vorhanden sind.

#### **10.2 Im späteren Betrieb**

- $\Box$  Das REC 100 schaut automatisch in regelmäßigen Abstanden während des laufenden Betriebs nach neusten Softwareupdates und wird diese eigenständig vom Update Server der Digital Devices Distribution herunterladen
- $\Box$  Das Installieren der neuen Updates sowie ein ggf. notwendiges Neustarten des Gerätes wird Ihnen auf dem Bildschirm durch entsprechende Hinweise mitgeteilt
- $\Box$  Updates werden angezeigt oder können manuell gesucht werden

# <span id="page-47-1"></span>**11 Hinweise zum laufenden Betrieb des REC 100**

- Wir empfehlen Ihnen das REC 100 nur über den On/Off-Knopf der Fernbedienung ein/auszuschalten. Der On/Off-Knopf bringt das Gerät in den Standby-Status
- $\Box$  Das Ausschalten über den Bedienungsknopf an der Vorderseite des Gerätes führt dazu, dass Das Gerät vollständig ausgeschaltet wird. ACHTUNG: vorprogrammierte Sendungen werden dann nicht aufgezeichnet
- $\Box$  Falls das Gerät ganz ausgeschaltet ist, lässt es sich entweder über den Bedienungsknopf an der Vorderseite oder mit dem On/Off-Knopf der Fernbedienung wieder einschalten

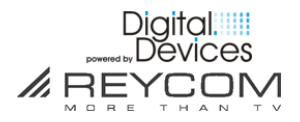

# <span id="page-48-0"></span>**12 Reset (Zurücksetzen in den Fabrikationszustand)**

Falls das REC 100 anhaltend nicht mehr ordnungsgemäss funktioniert, wenden Sie sich an die Hotline des Herstellers/Anbieters und/oder versetzen Sie das REC 100 zurück in den Fabrikationszustand. Falls bei Ihrem System nicht ein Hardwarefehler aufgetreten ist, dürfte das REC nach dem Reset wieder ordnungsgemäss funktionieren.

Und so führen Sie das Reset durch:

- $\Box$  Stromkabel an der REC-Rückseite ausziehen. Anschliessend Stromkabel wieder einstecken.
- Sobald auf dem Bildschirm **«REYCOM. More than TV»** erscheint, drücken Sie mit einem Kugelschreiber den Reset-Knopf (REC 100 Rückseite, 15mm links vom HDMI-Anschluss) und halten diesen gedrückt, bis am unteren Bildschirmrand die Mitteilung **«Windows is loading files»** sowie der entsprechende Fortschrittsbalken erscheint. **Lassen Sie den Reset-Knopf jetzt los.**
- Nach einer Weile erscheint auf dem Bildschirm die Meldung **«Bitte warten. Die Box wird wieder hergestellt»** und der entsprechende Fortschrittsbalken. Nach Abschluss dieses Vorgangs ist der Fabrikzustand des REC 100 wiederhergestellt **(Ihre TV-Aufzeichnungen, Musik, Bilder sind aber erhalten geblieben!)**
- $\Box$  Das REC 100 fährt herunter, führt anschliessend einen Neustart durch und verlangt, dass Sie die Schritte 5, 6 und 8 nochmals durchführen.

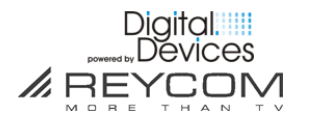

# <span id="page-49-0"></span>**13 Wichtige Sicherheitshinweise**

- $\Box$  Benutzen Sie das Gerät nur für den vertraglich vereinbarten Zweck und entsprechend der Bedienungsanleitung
- $\Box$  Die Abdeckung der REC 100 darf niemals entfernt werden. Es besteht die Gefahr eines elektrischen Schlages
- $\Box$  Wenn Wasser in das Gerät gelangt, kann dies ernsthafte Schäden verursachen oder einen elektrischen Stromstoss zur Folge haben. Halten Sie deshalb das Gerät fern von Feuchtigkeit (Blumenvasen, Badewannen, Waschbecken usw.)
- $\Box$  Stellen oder legen Sie keine Gegenstände auf das REC 100 und beachten Sie, dass die Lüftungsschlitze in jedem Fall frei bleiben, so dass die Wärme ungehindert entweichen kann
- $\Box$  Das REC 100 darf unter keinen Umständen abgedeckt werden, ansonsten besteht Brandgefahr. Vermeiden Sie es, das Gerät direkter Sonneneinstrahlung oder Temperaturen über 35 °C auszusetzen
- $\Box$  Stellen Sie das REC 100 nicht auf Verstärker oder andere Geräte, welche ebenfalls Wärme erzeugen
- $\Box$  Ein deutliches Zeichen für eine warme Umgebung sind die lauter werdenen Lüftergeräusche des REC 100. Da bei Erreichen oberer Temperaturgrenzen die Prozessoren die Leistung verringern, kann es zu Bild- und Tonstörungen während des Betriebes kommen
- $\Box$  Das REC 100 ist für den Betrieb mit einer elektrischen Spannung von 230V/50 Hz geeignet und darf nur unter diesen Voraussetzungen betrieben werden. Achten Sie darauf, dass das Kabel für die Stromzuführung nicht beschädigt werden kann
- Für Schäden an Personen und Sachen, hervorgerufen durch den unsachgemässen Gebrauch, schliesst die Digital Devices Distribution jegliche Haftung aus

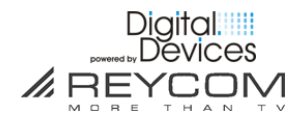

# <span id="page-50-0"></span>**14 Service und Support**

#### **14.1 Hauptsitz**

REYCOM AG Buchserstrasse 12, CH-5000 Aarau/Schweiz www.reycom.ch

## **14.2 Onlinehilfe**

Bei Fragen und Problemen wenden Sie sich an unseren Support:

- □ Schauen Sie auf unsere Webpage www.revcom.ch
- $\Box$  Schreiben Sie uns eine Email an support@reycom.ch

#### **14.3 Hotline**

 Rufen Sie unsere Telefon-Supportnummer an +41 62 836 66 38 (Montag bis Freitag / 09:00-12:00 und 13:30-17:00)

#### **14.4 Reparaturen**

 $\Box$  Eine ggf. nötige Reparatur des Gerätes darf nur von der Digital Devices Distribution oder seinen Fachhändlern vorgenommen werden

#### **14.5 Seriennummer/MAC Adresse bereithalten**

 $\Box$  Teilen Sie uns in jedem Fall die Seriennummer Ihres REC 100 mit (die Seriennummer finden Sie auf der Rückseite und auf dem Gehäuseboden)